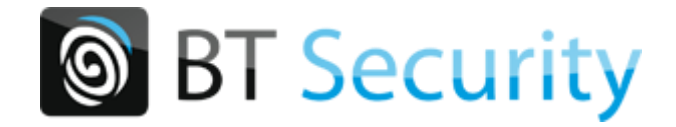

# **iFace Manuel Utilisateur**

**Version : 1.0**

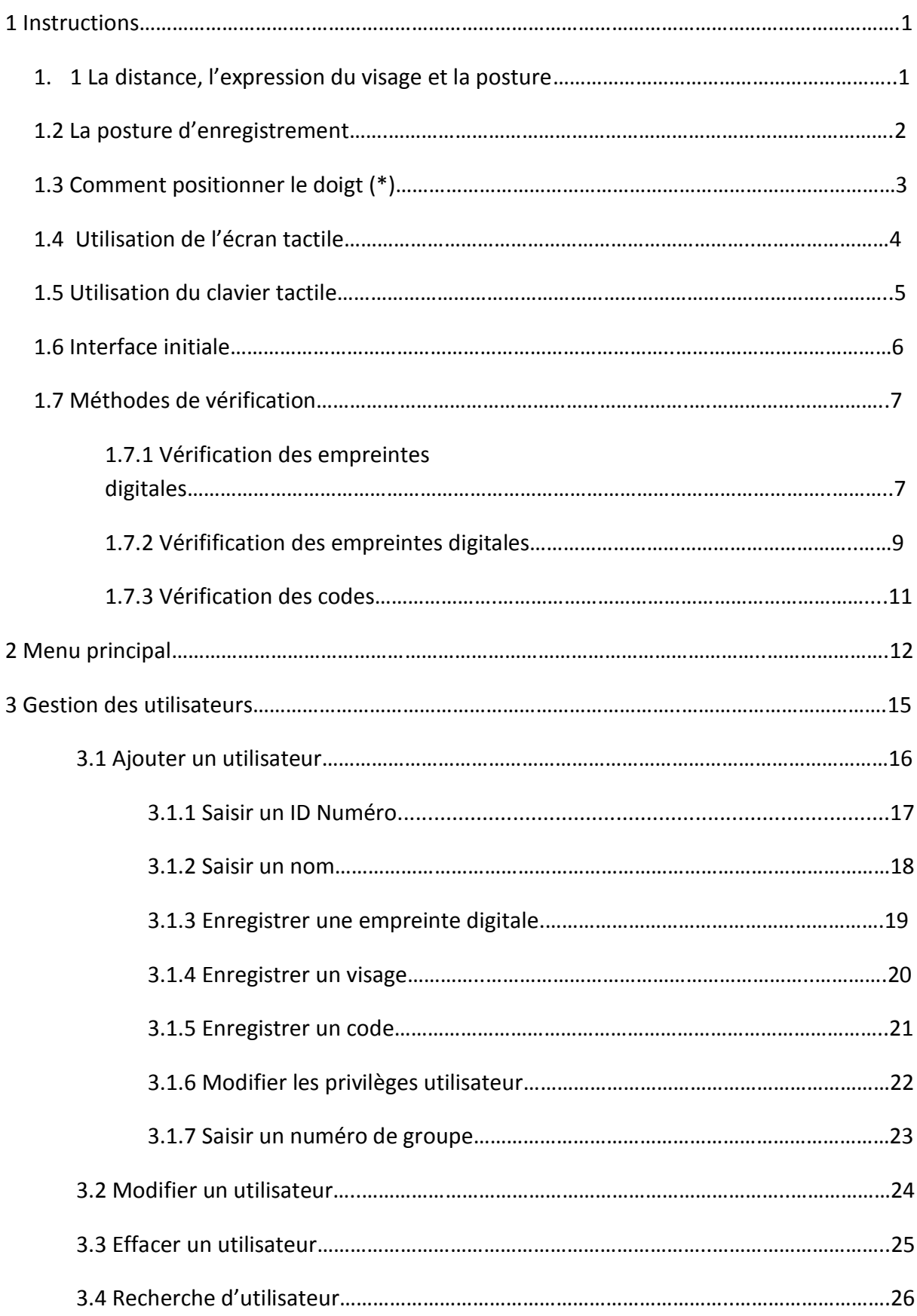

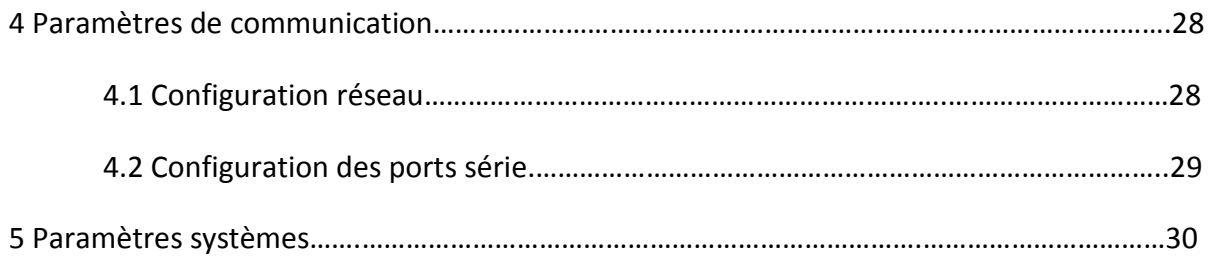

# **-I-**

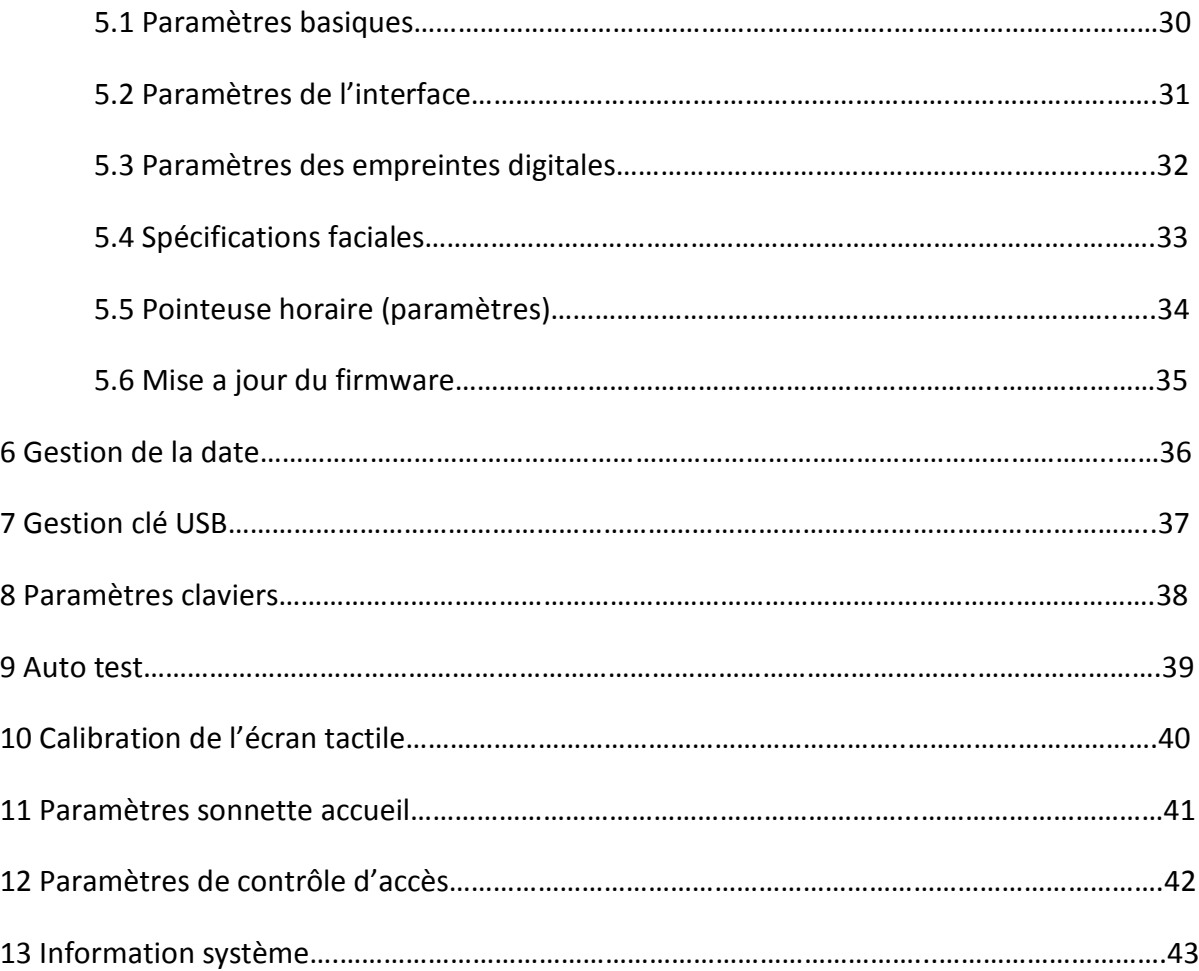

#### **Manuel Utilisateur IFace (V1.0)**

#### **1 Instructions**

#### **1.1 La distance, l'expression faciale et la posture**

1) Distance recommandée : La distance recommandée entre la personne et l'appareil est de 50 cm (pour les personnes mesurant de 1,50m~1,85m). Suivre les indications a l'écran, si l'image obtenue sur l'écran est brillante déplacez vous vers le bas en fonction de l'image ; si l'image est sombre déplacez vous vers le haut.

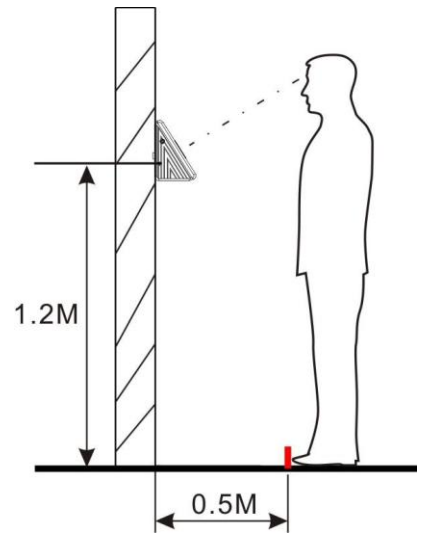

- 2) L'expression faciale recommandée est d'avoir le minimum d'expression faciale pas de sourire, grimace ou de sourcils froncés.
- 3) La posture recommandée est la plus naturelle possible.

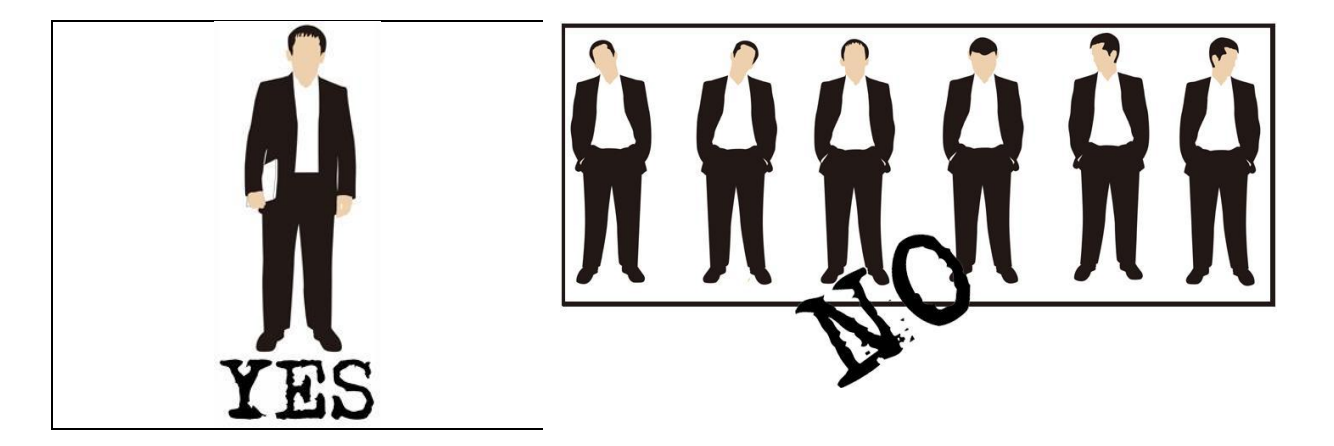

Note : Pendant l'enregistrement et la vérification, penser à conserver la même expression du visage et la même posture.

1 Instructions

### **1.2 Posture d'enregistrement**

Pendant l'enregistrement positionner votre visage au centre de l'écran, suivre les informations audio. Tourner légèrement le visage à gauche puis légèrement a droite, relever légèrement le visage puis baisser légèrement le visage pour être sur que le système enregistre un maximum d'informations biométriques de votre visage.

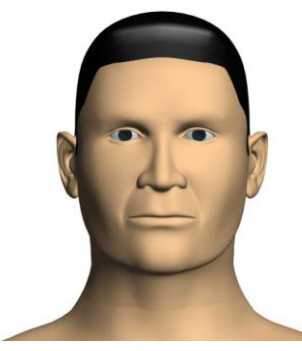

**Regarder face à vous (Tête haute)**

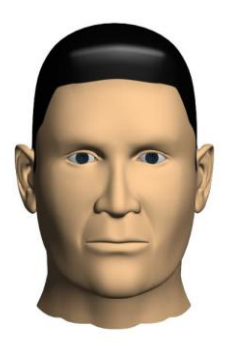

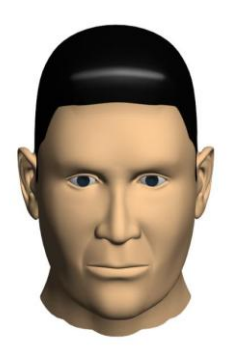

**Approcher de la caméra Approcher de la caméra (en baissant la tête)**

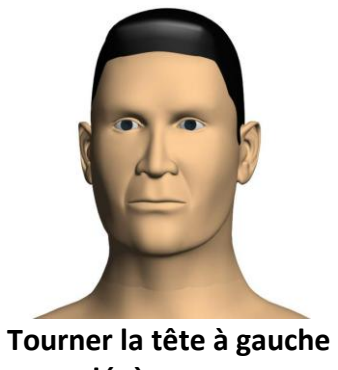

**légèrement**

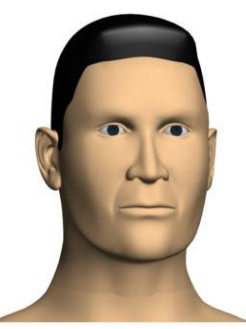

**Tourner la tête à droite légèrement**

**-1-**

**-2-**

iFace Manuel d'utilisateur (v1.0)

#### **1.3 Comment positionner le doigt**

Assurez-vous de présenter le doigt bien à plat sur le capteur. Un bon enregistrement impacte sur une bonne lecture d'authentification.

La bonne technique :

Placer le doigt bien a plat sur la surface du capteur.

Placer le doigt au centre du capteur.

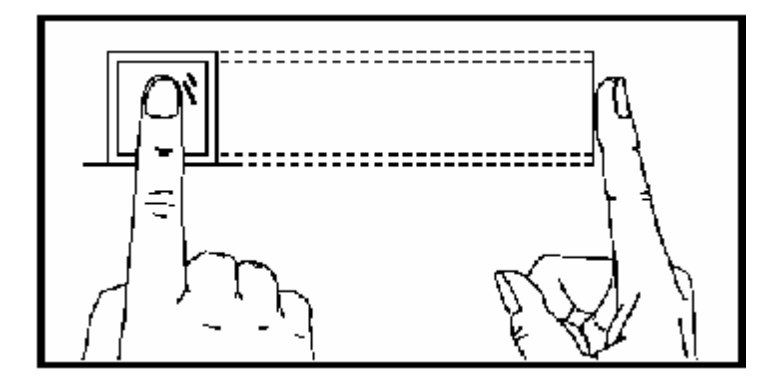

La mauvaise technique :

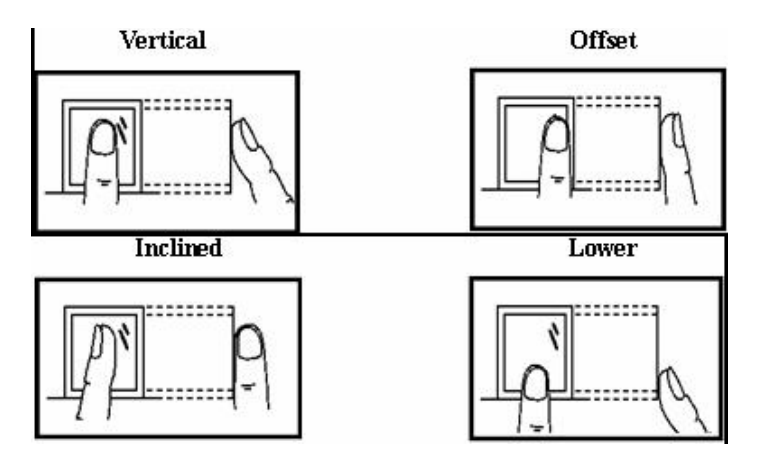

1 Instructions :

#### **1.4 Utilisation de l'écran tactile**

L'utilisation des ongles ou d'une trop grande surface du doigt sur l'écran tactile peut affecter son utilisation.

Voir l'exemple :

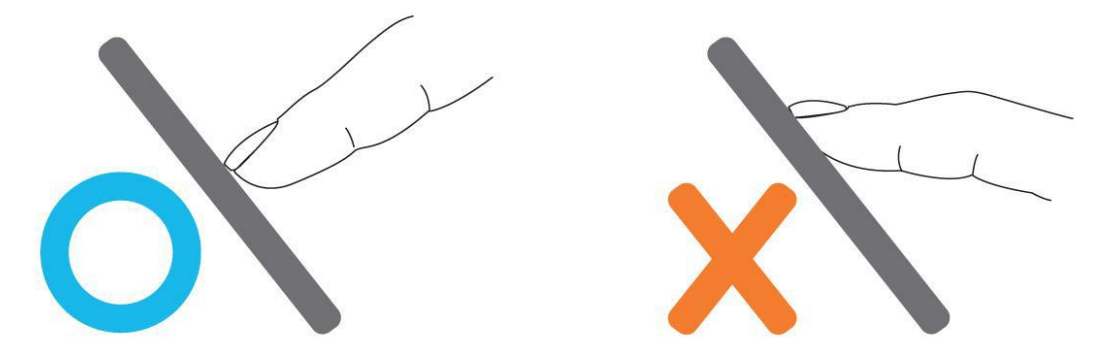

Pour calibrer l'écran tactile entrez dans le menu de calibration de l'écran. Presser le bouton MENU puis calibration de l'écran, une croix apparait sur l'écran, touchez la du doigt, recommencez pour chaque croix.

A la 5eme croix l'écran retourne au menu, cliquez sur RETOUR pour revenir a l'accueil.

**-3-**

Manuel Utilisateur IFace (v1.0)

#### **1.5 Configuration du clavier tactile**

1) Entrez un numéro. Cliquez sur ID No, une fenêtre apparaitra avec un clavier, tapez les chiffres puis cliquez sur OK pour sauvegarder et retourner a la fenêtre précédente.

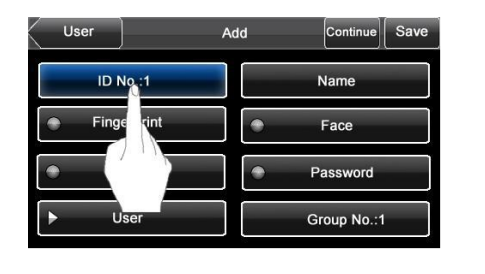

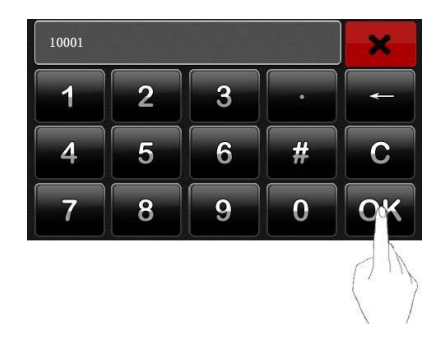

2) Entrez des caractères. Cliquez sur Noms, une fenêtre apparaitra avec un clavier, tapez le texte et OK pour sauvegarder et retourner à la fenêtre précédente.

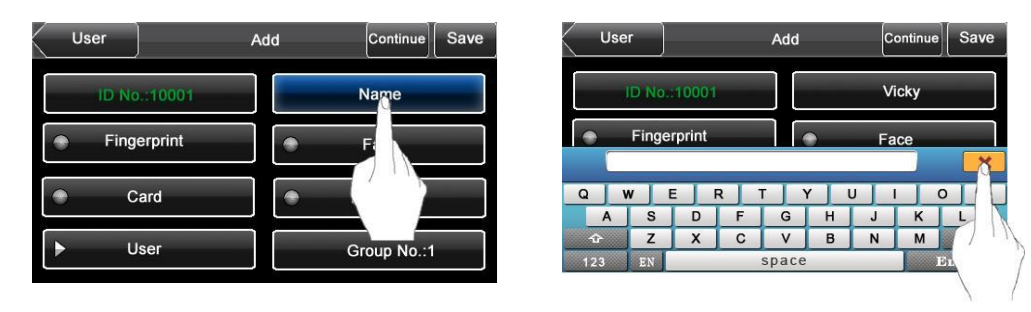

3) Modifier les paramètres. Cliquez sur paramètres par défaut, un sous menu apparaitra avec d'autres paramètres.

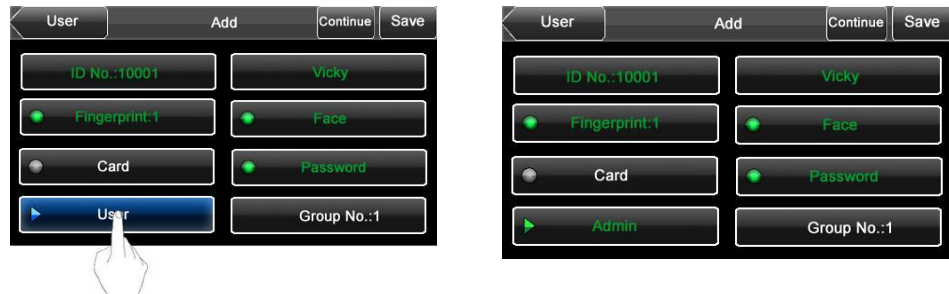

-4-

1 Instructions

#### 1.6 Interface initiale

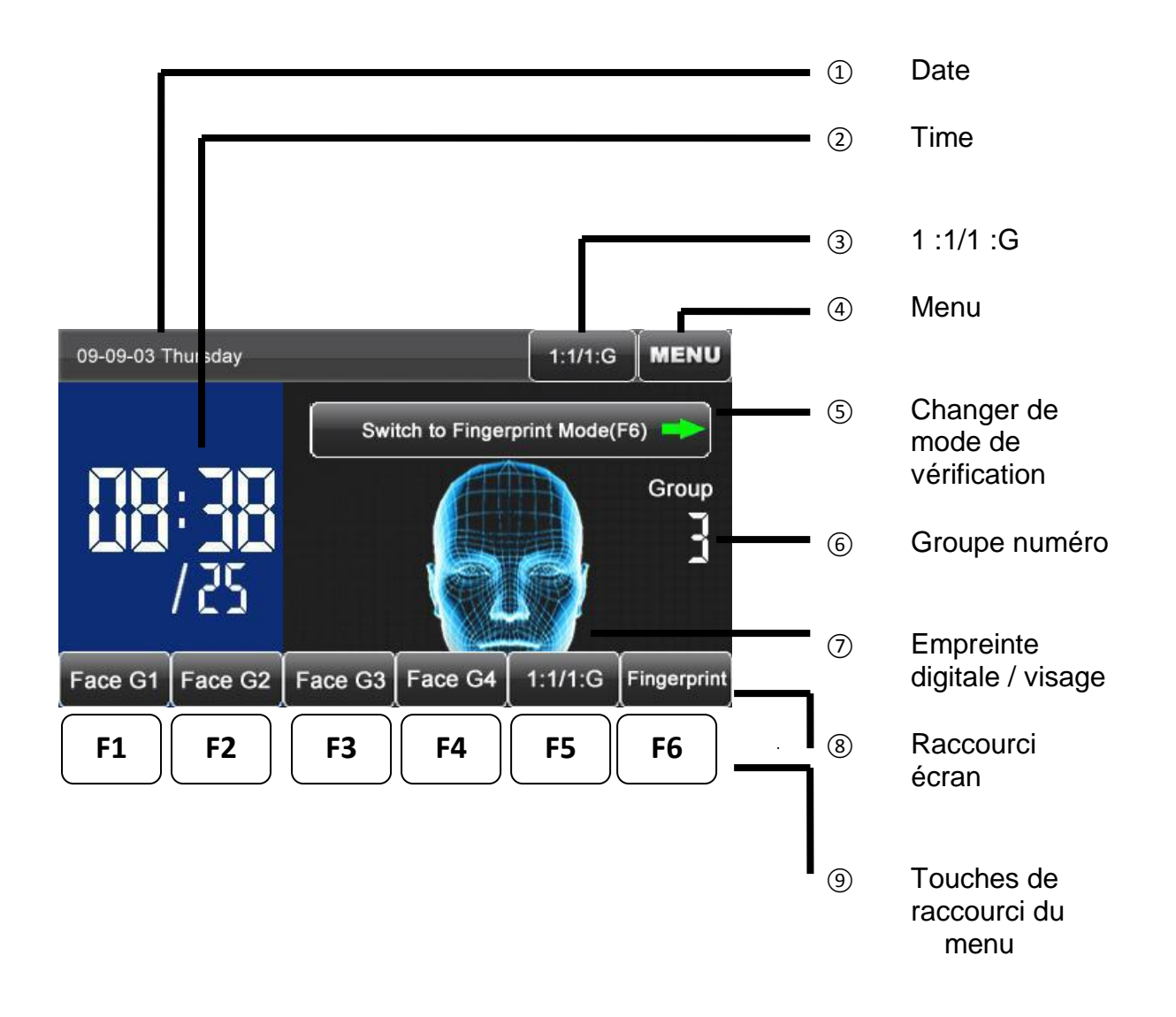

- (1) Les raccourcis 8 et 9 ont chacun leur fonction et sont personnalisables au chapitre 8 Paramétrage du clavier.
- (2) L'affichage 7 du visage signale que le module est en identification par le visage. Pour passer en mode empreinte cliquer sur 5.

**-5-**

-6-

Manuel utilisateur IFace (v1.0)

### **1.7 Méthode de vérification 1.7.1 Vérification des empreintes digitales**

#### **(1) 1 :N Vérification d'empreintes digitales**

En mode d'authentification par empreintes digitales le système compare l'empreinte digitale du doigt sur le capteur avec celle en base de données.

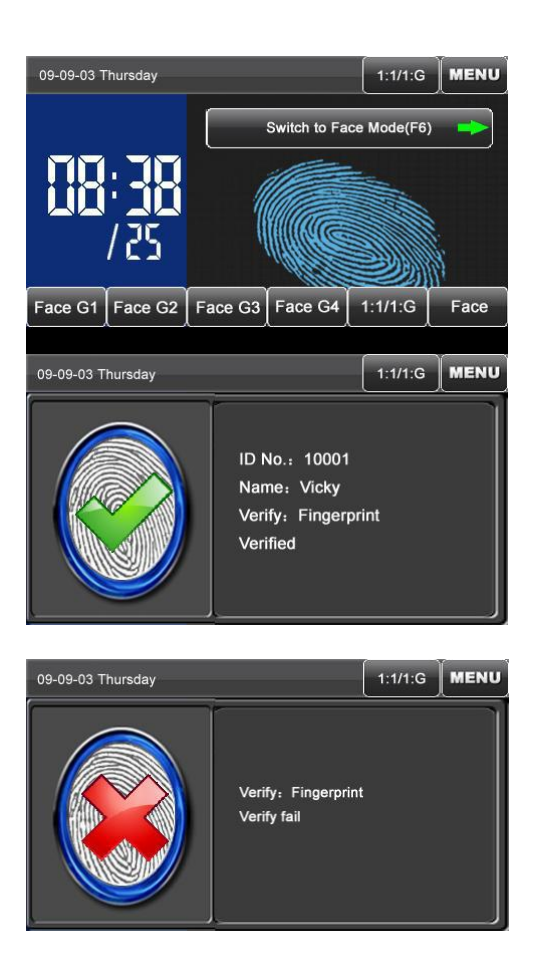

- 1. Il existe plusieurs façons d'entrer en mode d'authentification par empreintes digitales.
- 1) Appuyer sur Changer de mode de vérification.
- 2) Appuyer sur le bouton Face sur l'écran.
- 3) Appuyer sur la touche raccourci.
- 2. Vérification réussie.

3. Vérification échouée

**-7-** 1 Instructions

#### **(2) 1 :1 Vérification d'empreintes digitales**

L'empreinte digitale lue par le capteur est comparée a une empreinte liée à un numéro d'utilisateur stocké sur le module. Cette méthode est utilisée quand l'identification des empreintes d'un utilisateur est plus sécurisée

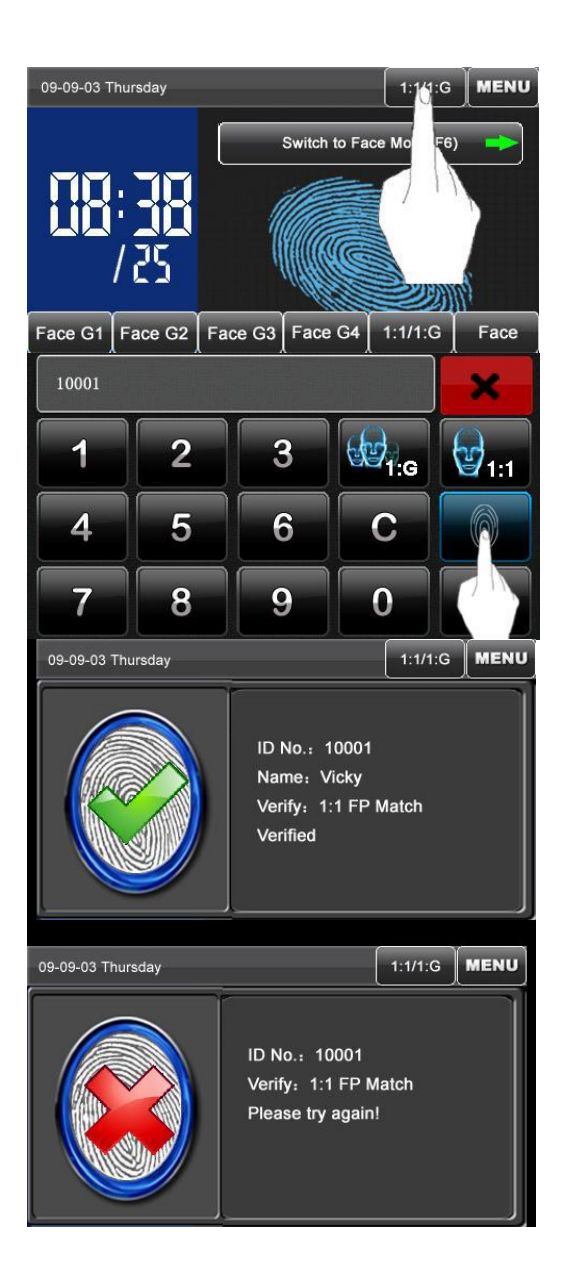

1) Cliquer sur l'écran

**1 :1/1 :G**

2) Sur le clavier tactile veuillez taper votre ID utilisateur et ensuite cliquer sur la touche avec l'icône en empreinte digitale pour identifier la copie d'empreinte dans la base de données, si une fenêtre apparait avec la phrase Utilisateur nonenregistré ! L'ID est erroné ou l'ID n'est pas lié à une empreinte digitale.

**-8-** Manuel utilisateur IFace (v1.0)

## 1.7.2 V**é**rification faciale

## (1) 1 :G V**é**rification faciale

L'interface graphique de vérification faciale affiche un numéro de groupe, les utilisateurs de ce groupe peuvent faire directement une comparaison faciale.

Si vous êtes d'un autre groupe, il est nécessaire de sélectionner votre groupe d'utilisateur avec les touches de raccourcis afin d'effectuer une comparaison avec les visages enregistrés de votre groupe.

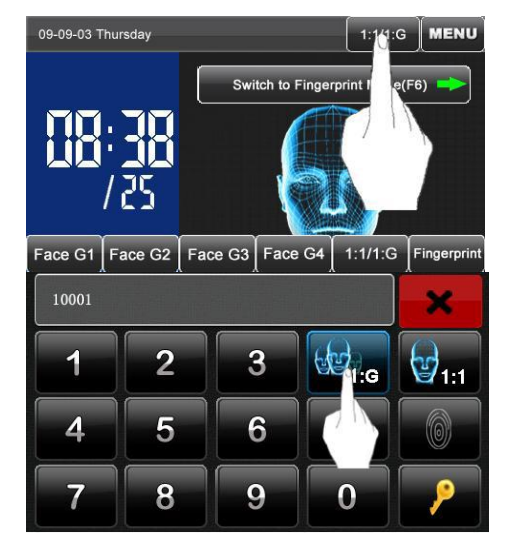

- 1. Il y a plusieurs façons d'entrer dans le mode d'authentification 1 :G
- 1) Cliquer sur 1 :1/1 :G en haut de l'écran.
- 2) Cliquer sur le raccourci à l'écran 1 :1/1 :G
- 3) Cliquer sur la touche de raccourci 1 :1/1 :G
- 2. Une fenêtre s'ouvre entrez le numéro de groupe et cliquer sur l'icône 1 :G pour sélectionner la copie du

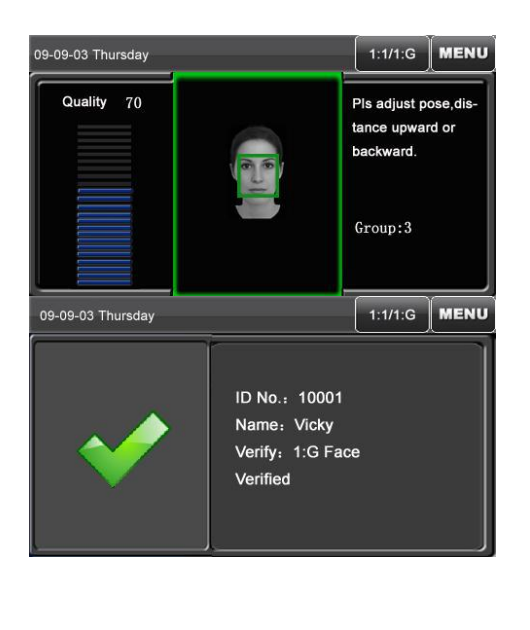

visage 1 :G

- 3. Adopter l'attitude correcte pour procéder a l'identification.
- 4. Identification réussie

**-9-**

1 Instructions

## (2)1 :1 Verification faciale

Les copies de visages capturées par le module sont comparées aux copies de visages liées au numéro d'utilisateur dans le module.

Cette méthode est utilisée pour une identification du visage d'un utilisateur est plus sécurisée.

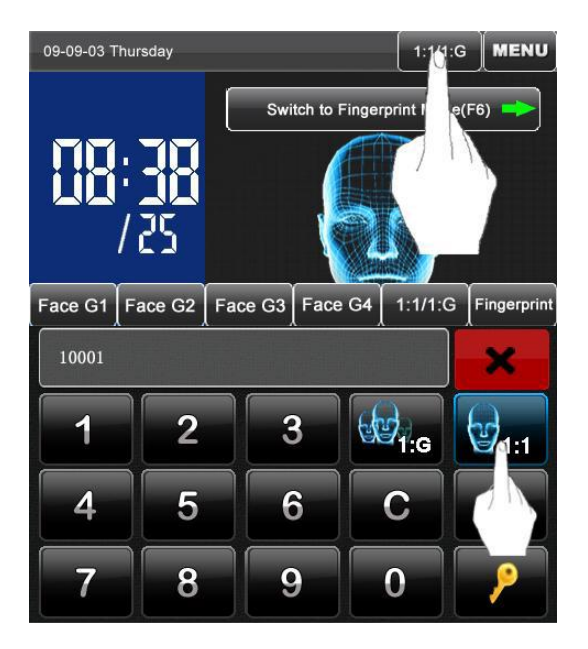

1. Il ya plusieurs façons d'entrer dans le mode d'identification 1) En cliquant sur l'icône 1 :1/1 :G en haut de l'écran.

> 2) Cliquer sur le raccourci a l'écran 1 :1/1/G 3) Cliquez sur la touche de raccourci.

2. Une fenêtre avec un clavier tactile s'affiche pour taper le numéro d'utilisateur, cliquer sur l'icône 1 :1 pour entrer le mode de vérification faciale.

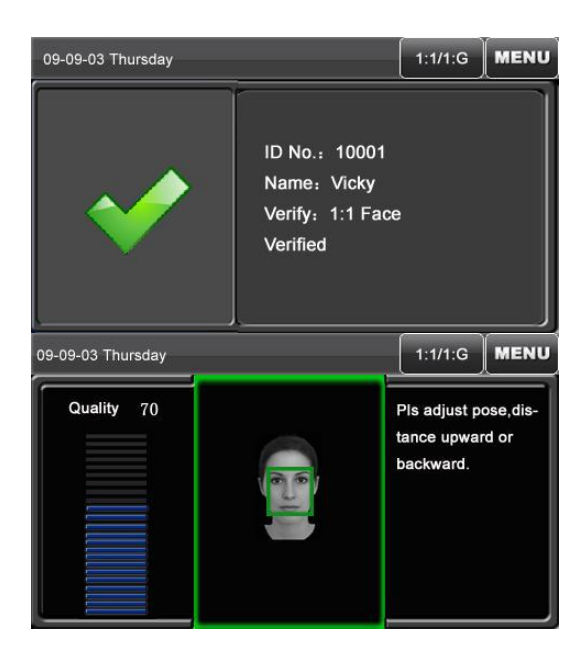

Si le numéro n'existe pas une fenêtre apparait en affichant que ce numéro n'existe pas.

- 3. Adopter l'attitude correcte pour procéder a l'identification.
- 4. Identification réussie

**-10-**

Manuel utilisateur IFace (v1.0)

## 1.7.3 v**é**rification du code

Le code doit être comparé avec celui lié au numéro d'utilisateur.

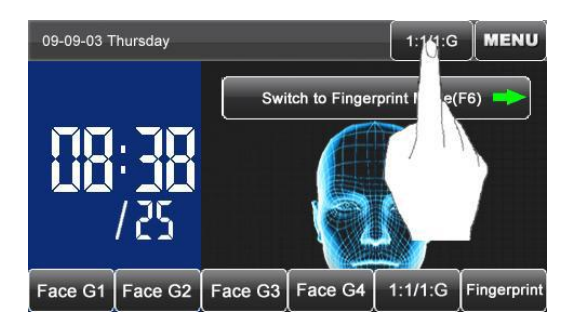

- 1. Il y a plusieurs façons d'entrer dans le menu de vérification de code.
- 1) Cliquer sur 1 :1/1 :G en haut de l'écran
- 2) Cliquer sur le raccourci en bas de l'écran

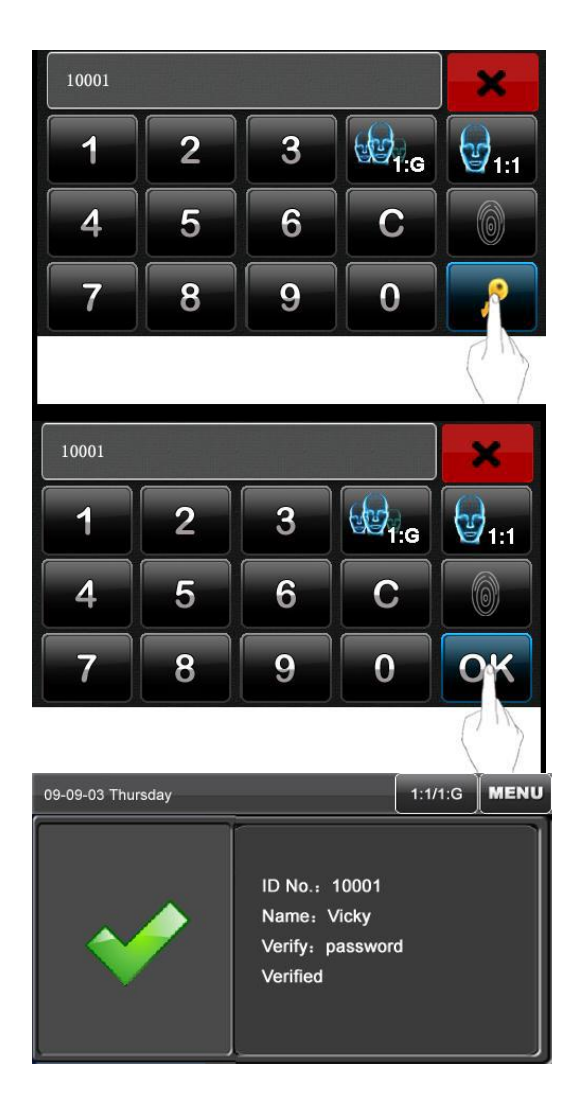

- 3) Cliquer sur la touche de raccourci.
- 2. Le clavier tactile s'affiche, entrer le numéro d'utilisateur et cliquer sur l'icône CLE, une fenêtre s'ouvrira pour afficher que le numéro d'utilisateur n'existe pas si il ne correspond pas.
- 3. Si il correspond un nouveau clavier s'affiche pour entrer votre code puis OK
- 4. Identification réussie.

**-11-**

2 Menu principal

Les équipes ont deux niveaux de privilèges, utilisateurs et administrateurs. Les utilisateurs ne peuvent que s'authentifier par le visage, les empreintes digitales ou le code ; les administrateurs peuvent modifier tous les paramétrages des fonctions des utilisateurs.

Dans l'accueil cliquez sur MENU

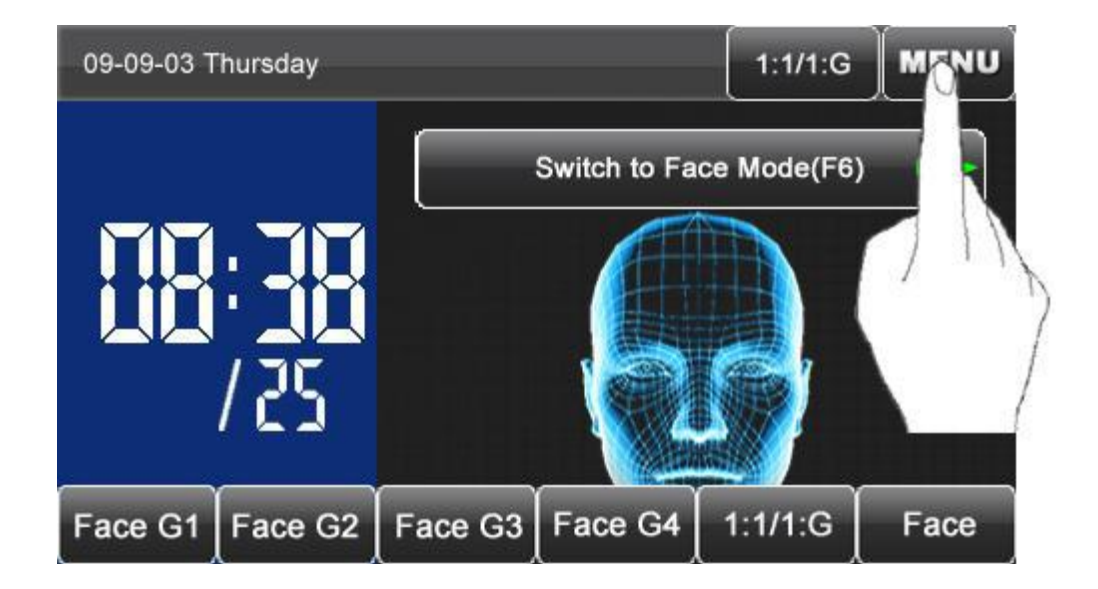

**-12-**

Manuel utilisateur IFace (v1.0)

Le menu possède 10 sous menus et 3 raccourcis pour y accéder

① Revenir a l'accueil 2<br>
Ajouter un utilisateur<br>
3<br>
Réglage heure et dat Réglage heure et date

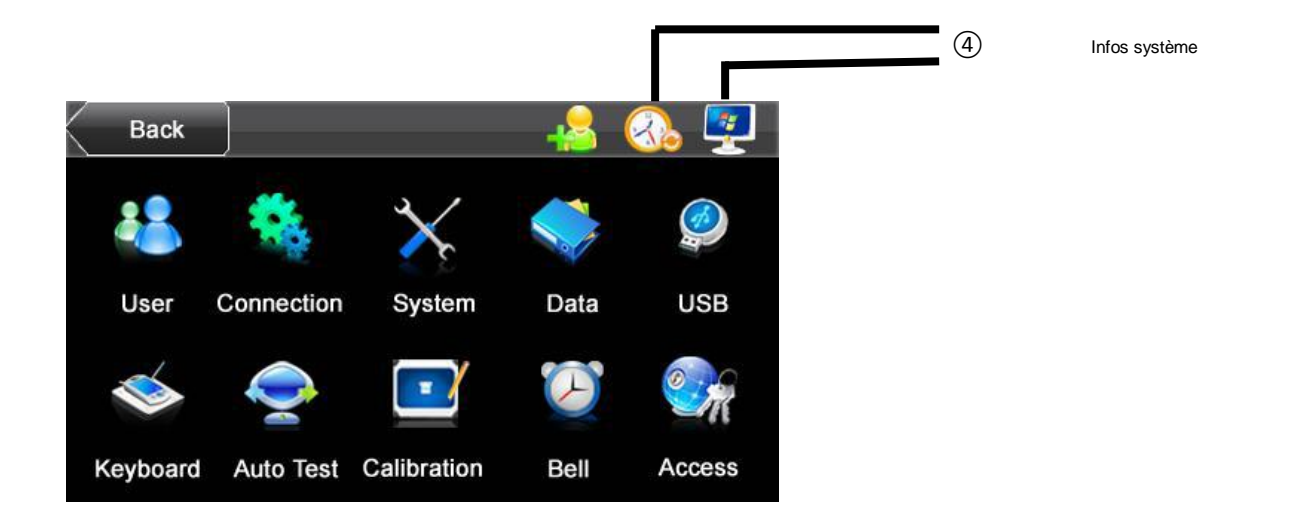

**Utilisateur :** Voir les informations personnelles, No d' ID inclus, nom, empreinte, visage, carte, code, privilèges et numéro de groupe. Modifier ou effacer les informations basiques.

**Connexion :** Modifier les paramètres entre le module et le PC ; adresse IP, Gateway, Subnet Mask, baud rate, numéro de module, mot de passe de communication.

**Système :** Modifier les paramètres systèmes, les paramètres d'affichage, empreintes, visages et les paramètres de gestion horaire des employés correspondant aux besoins des utilisateurs suivant leurs fonctions.

**Données :** Gérer les données du module, effacer les données de gestion horaire, effacer toutes les données, supprimer les privilèges administrateurs, effacer les photos, retour au paramétrage d'usine.

**-13-**

2 Main Menu

**USB :** Les informations utilisateurs et les données de passage sont extractibles par clé USB afin de les copier sur un PC ou un autre module.

**Clavier:** Personnalisez les 6 touches raccourcis, presser le bouton statut pour afficher les liens correspondants.

**Auto test :** Test automatique de chaque fonction du module incluant l'écran le clavier le capteur la voix et l'horloge.

**Sonnette :** Sélectionnez l'heure et la durée de la sonnette.

**Accès :** Réglage des paramètres de contrôle des serrures depuis le module.

-14-

Manuel utilisateur IFace (v1.0)

#### 3 Gestion des utilisateurs

Consulter les informations personnelles, incluant les No d'ID, noms , empreintes digitales, visage, cartes, code, privilèges et groupe.

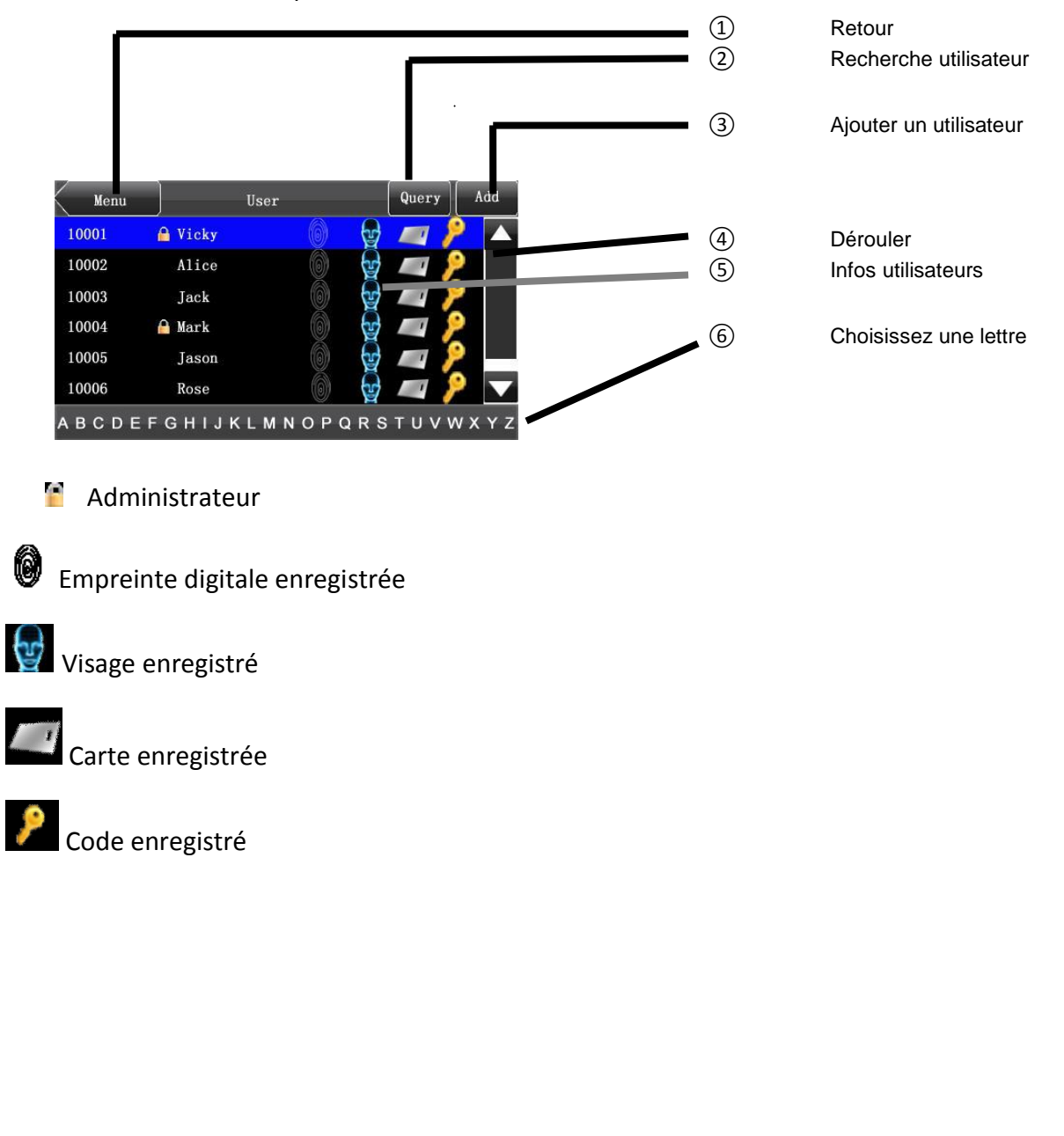

## A l'accueil presser GESTION DES UTILISATEURS sur l'écran :

**-15-**

3 Gestion des utilisateurs

#### **3.1 Ajouter un utilisateur**

Dans l'interface de gestion des utilisateurs presser AJOUTER pour ajouter un utilisateur :

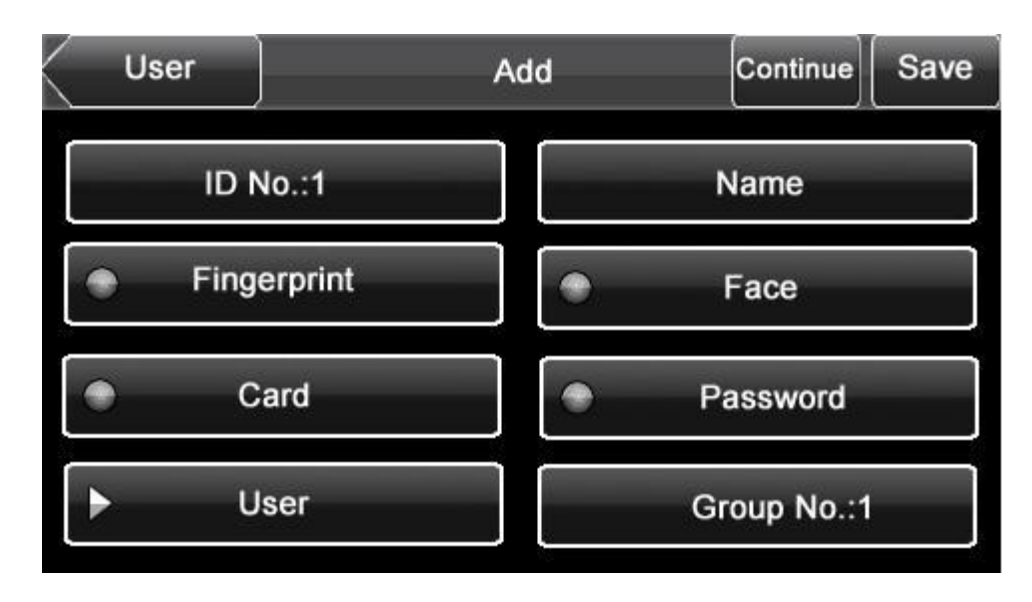

**No d'ID :** Entrer le numero d'ID de l'employé, Un numero de 1 a 8 chiffres.

**Name :** Entrer le nom de l'employeur. 12 lettres par nom.

**Empreinte digitale :** Enregistrer les empreintes et consulter le nombre d'empreintes enregistrées.

**Visage** : Enregistrer un visage d'utilisateur.

**Carte :** enregistrer une carte.

**Code :** Enregistrer un code de 1 a 8 chiffres.

**Utilisateurs :** Les utilisateurs peuvent devenir administrateurs.

**Code de groupe :** Créer et modifier les groupes d'équipes de 1 a 24

**-16-**

Manuel utilisateur IFace (v1.0)

3.1.1 saisir un numéro ID :

Le module alloue des numéros Id automatiquement aux employés en commençant par le numéro 1.

Si vous utilisez le module pour allouer des numéros ID aux employés vous pouvez passer cette section.

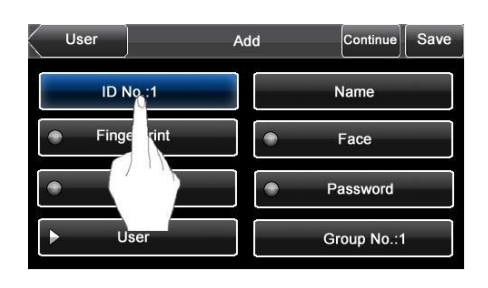

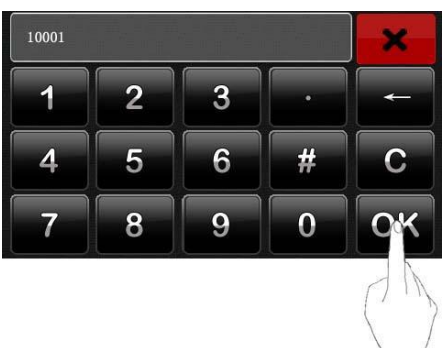

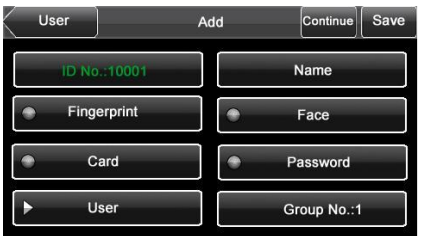

- 1. Dans l'interface d'ajout d'utilisateur presser le bouton ID No 1pour entrer le numéro ID. Astuce : Vous pouvez modifier le num**é**ro ID au premier enregistrement. Quand l**'**enregistrement est termin**é** vous ne pouvez plus le modifier.
- 2. Entrer le numéro Id sur le clavier tactile et cliquer sur OK, si une fenêtre s'ouvre affichant que le numéro existe déjà, merci de choisir un nouveau numéro.

# Astuce : Le num**é**ro par d**é**faut peut **ê**tre de 1 a 9 chiffres.

3. Apres avoir entré le numéro ID presser sauvegarder et retour pour retourner a la fenêtre précédente. Presser Utilisateur pour ne pas sauvegarder les informations précédentes.

-17-

3 Gestion des utilisateurs

#### Utilisez le clavier tactile pour saisir le nom des employés

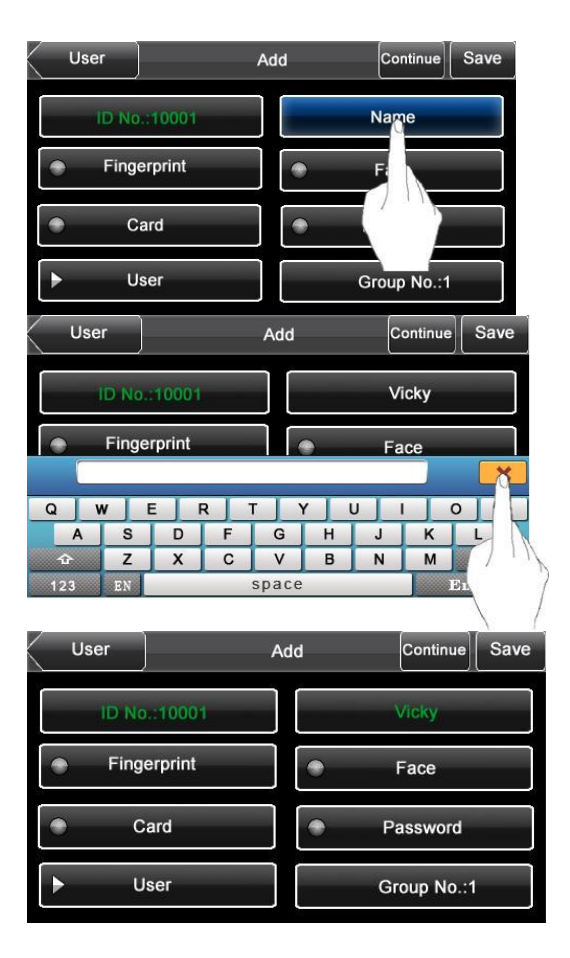

- 1. Dans l'interface d'ajout des utilisateurs presser NOM pour entrer dans l'interface
- 2. Le clavier virtuel apparait veuillez entrer le nom et cliquer sur entrée puis sur X.
- 3. Quand le nom est écrit au complet presser SAUVEGARDER pour conserver les informations ou UTILISATEUR pour ne pas les sauvegarder et retourner a l'interface principale.

#### **-18-**

## 3.1.3 Enregistrer une empreinte digitale

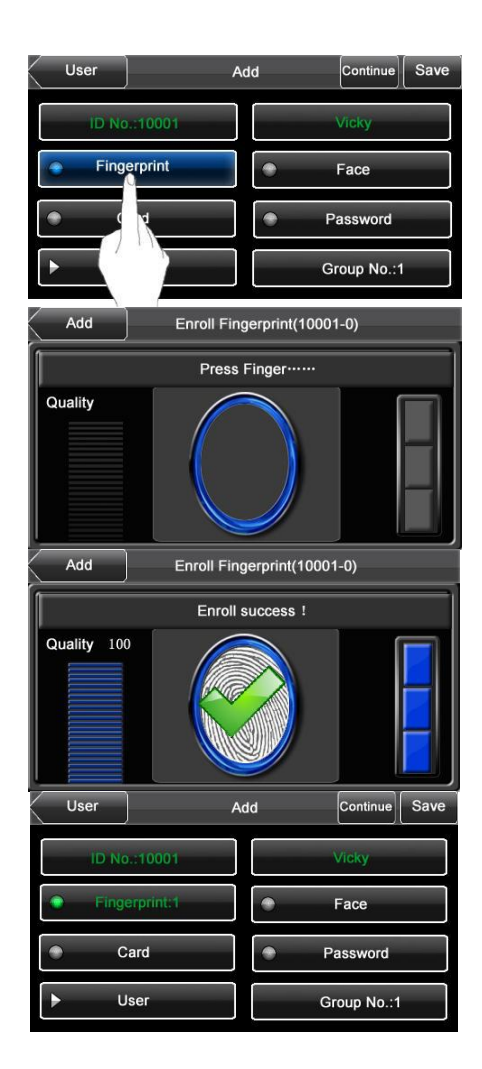

- 1. Dans l'interface ajout d'un utilisateur presser EMPREINTE DIGITALE.
	- 1) La fenêtre d'enregistrement d'empreinte digitale s'ouvre. En suivant les indications enregistrez votre empreinte, Pressez 3 fois le même doigt en suivant les indications. Si l'enregistrement est réussi la fenêtre de l'écran précédent apparaitra.si c'est un échec l'opération d'enregistrement débutera à nouveau.
- 2. Presser Empreinte digitale pour enregistrer d'autres doigts, 10 au maximum.
- 3. Presser Sauvegarder pour enregistrer les données ou Utilisateur pour ne pas les conserver.

Pressez 3 fois le même doigt en suivant les indications. Si l'enregistrement est réussi la fenêtre de l'écran précédent apparaitra.

**-19-**

3 Gestion des utilisateurs

#### **3.1.4 Enregistrement du visage**

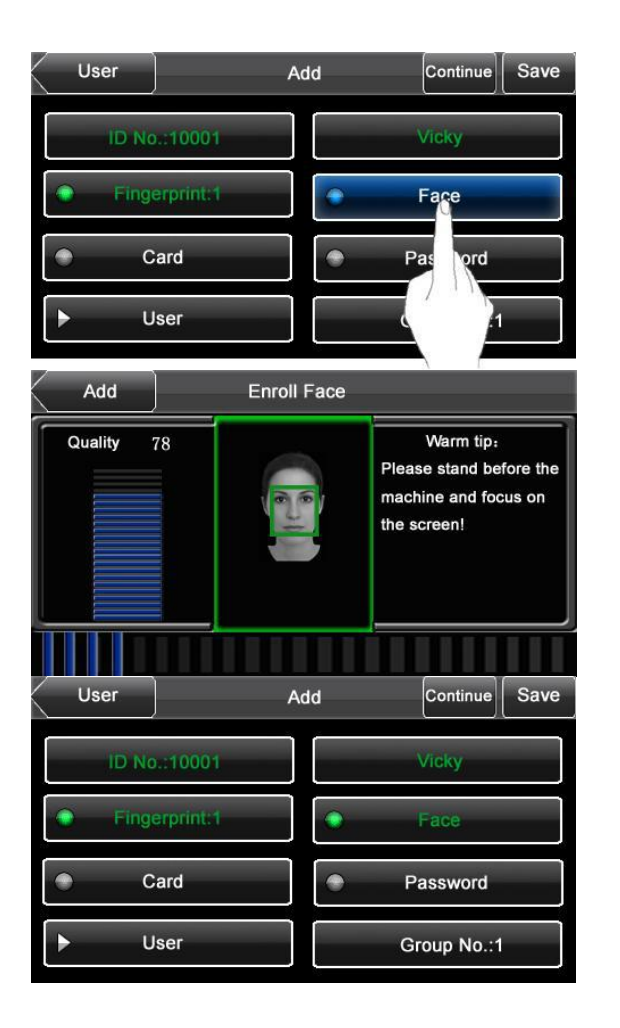

- 1. Dans l'interface d'ajout d'un utilisateur cliquez sur visage.
- 2. Dans l'interface d'enregistrement veuillez suivre les conseils audio pour chaque mouvement de la tête afin de réaliser un enregistrement le plus pertinent possible.
- 3. Après un enregistrement avec succès la fenêtre du menu utilisateur apparait.
- 4. Presser le bouton Sauvegarder pour conserver ces données ou utilisateur pour ne pas les conserver.

**-20-** Manuel utilisateur IFace (v1.0)

- User Add Continue Save ID No.: 10001 Vicky Fingerprint:1 Face Card Password User D Gr  $2.1$ \*\*\*\*\*\*\*\* × 3  $\overline{2}$ 1 5 # 6  $\overline{\mathbf{C}}$ 4 8 9  $\bf{0}$ 7 User Add Continue Save ID No.: 10001 Vicky Fingerprint:1 Face Card Password User Group No.:1
- 1. Dans l'interface d'ajout d'un utilisateur presser le bouton CODE
- 2. Entrez votre code sur le clavier tactile et cliquer sur OK Renouvelez l'opération en suivant les informations qui apparaissent. 1 à 8 chiffres maximum
	- 3. Après avoir complété le code presser Sauvegarder pour conserver les données ou utilisateur pour ne pas les conserver

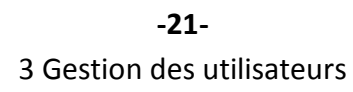

- User Add  $|\textsf{Continue}|$  Save Vicky **ID No.:10001** Fingerprint:1 Face Card Password User Group No.:1 User Add  $\boxed{\text{Continue}}$  Save Vicky ID No.: 10001 Fingerprint:1 Face ۵ Card Password Ō Admin Group No.:1
- 1. Dans l'interface utilisateur presser le bouton Utilisateur pour changer les privilèges de utilisateur à administrateur
- 2. Après avoir terminé les modifications des utilisateurs presser le bouton Sauvegarder pour conserver les données ou le bouton Utilisateur pour ne pas les conserver.

**-22-**

#### 3.1.7 Saisir un num**é**ro de groupe

Le module alloue des numéro de groupe automatiquement a chaque utilisateur. Le groupe par défaut est le numéro 1 qui peut contenir 100 visages ensuite le module créera un groupe numéro 2 qui lui ne pourra contenir comme les suivants que 50 visages.

Le total des visages de tous les groupes confondus est de 700 visages. Si vous laissez le module allouer les numéros de groupe automatiquement vous pouvez passer cette section.

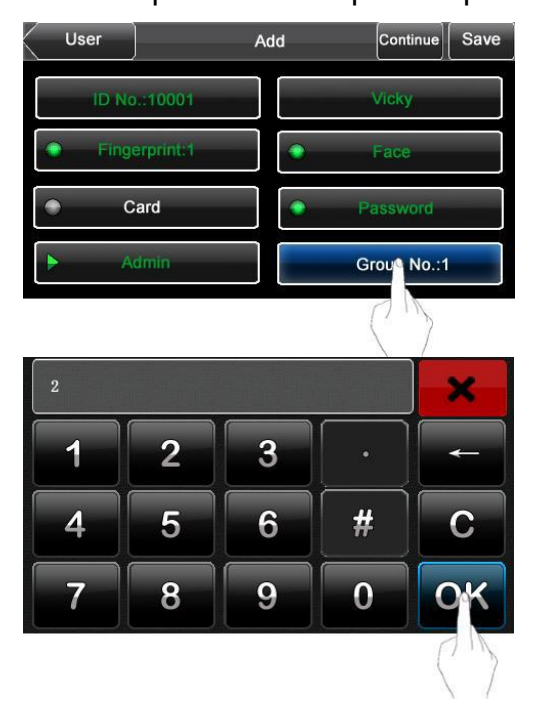

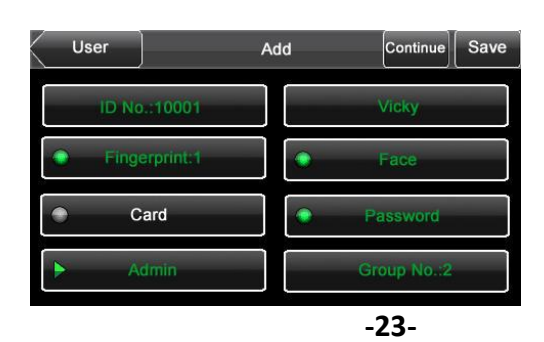

- 1. Dans l'interface utilisateur presser le bouton numéros de groupe pour entrer dans la fenêtre de paramètre des numéros de groupe.
- 2. Une fenêtre avec le clavier tactile apparait, taper le numéro de groupe entre 1 et 24 et OK
- 3. Quand le numéro de groupe est complété presser Sauvegarder pour conserver les données ou Utilisateur pour ne pas les conserver

3 Gestion des utilisateurs

#### **3.2 Modifier un utilisateur**

Sélectionner un utilisateur et entrez dans l'interface de modification des utilisateurs.

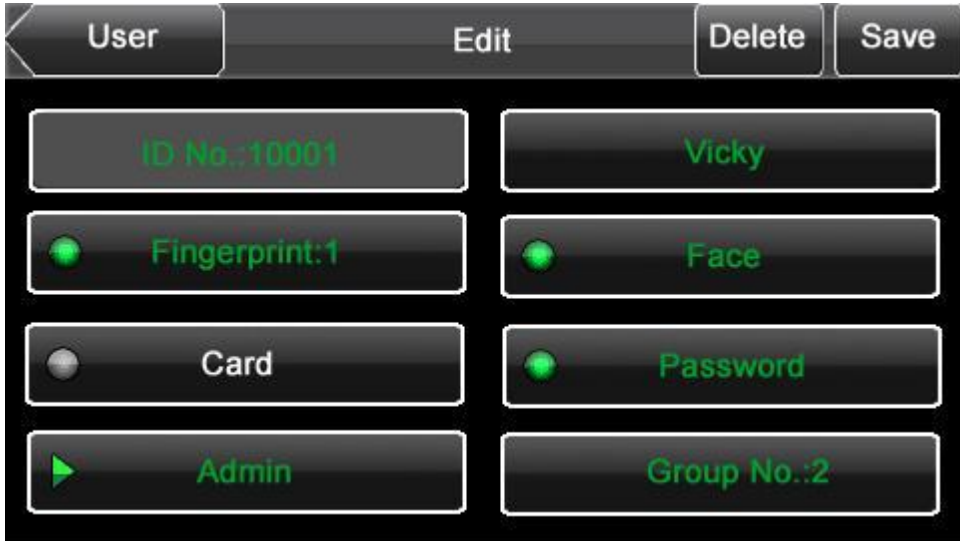

Le numéro ID ne peut être modifié mais vous pouvez modifier l'empreinte digitale, le visage, le code ou la carte de l'utilisateur enregistré ou de modifier ses privilèges et son numéro de groupe.

**-24-**

#### 3.3 Effacer un utilisateur

User Edit Save Fingerprint: Card Admin Group No.

l'interface de modification des utilisateurs.

Vous pouvez effacer des utilisateurs de la base de données de

- 1. Dans l'interface de modification pressez Effacer et entrer dans l'interface de modification d'un groupe numéro de groupe.
- 2. Dans la seconde fenêtre cliquez sur Effacer a nouveau pour effacer les informations utilisateur.
- 3. Vous pouvez dans l'interface utilisateur supprimer les noms, code, empreintes et visage selon vos besoins.

User Edit Save **Sec** Fingerorin **Joinie Li** Delete Back

**-25-**

3 Gestion des utilisateurs

#### **3.4 Recherche d'utilisateur**

10006

1

 $\overline{\mathbf{A}}$ 

7

Après avoir enrollé plusieurs administrateurs, vous pouvez retrouver les utilisateurs rapidement par leur numéro d'utilisateur ou leur nom.

×

 $\mathbf C$ 

1) Recherche par numéro ID

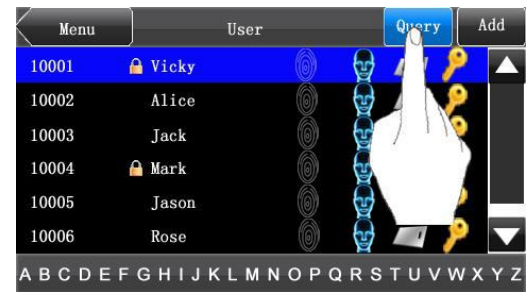

3

6

9

 $#$ 

 $\bf{0}$ 

 $\overline{2}$ 

5

8

- 1. Dans l'interface utilisateur presser Recherche et entrer dans l'interface de recherche par le numéro ID.
- 2. Entrez le numéro ID et presser OK.

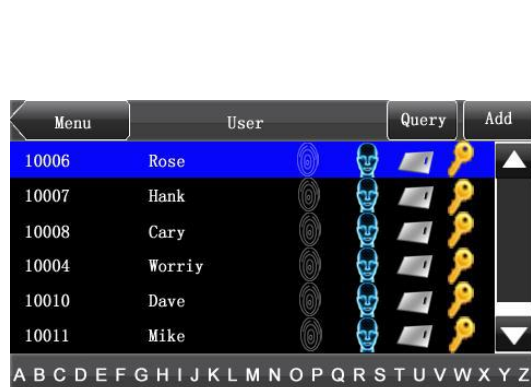

3. L'utilisateur apparaitra.

**-26-**

**2)** Recherche par nom

Dans l'interface de gestion presser la première lettre du nom de l'utilisateur.

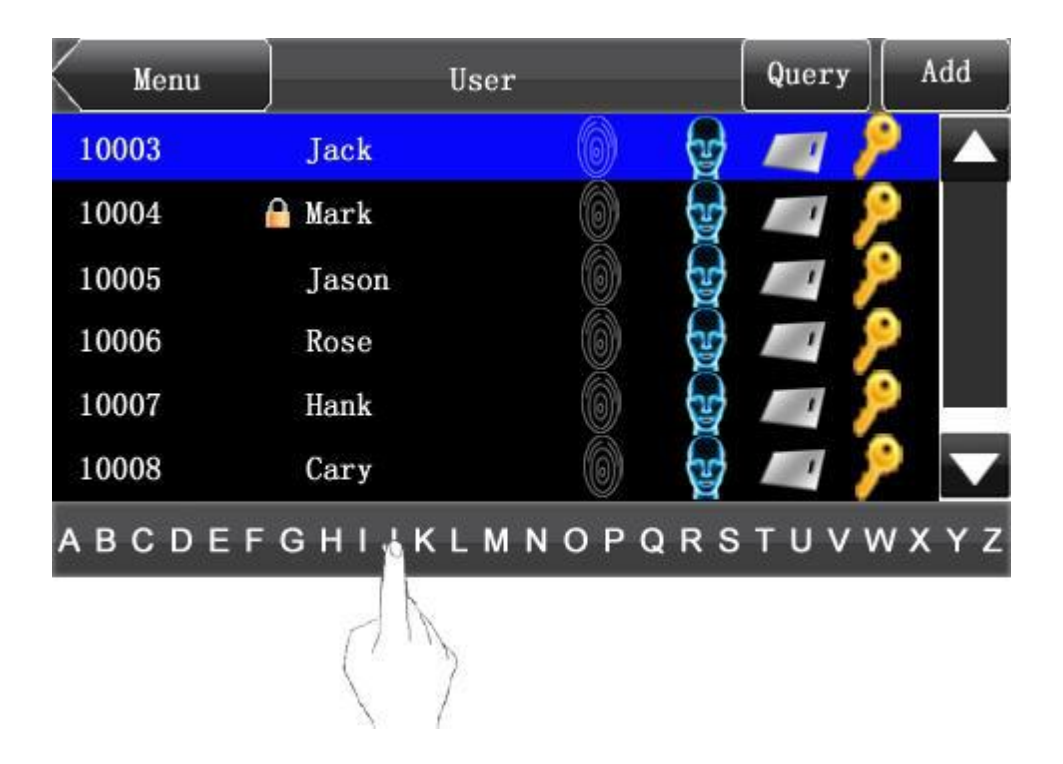

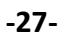

4 Paramètres de communication

4 Param**è**tres de communication

Les paramètres de communication entre le PC et le module inclus une adresse IP, passerelle, masque sous réseau, baud rate, numéro de produit, signal code.

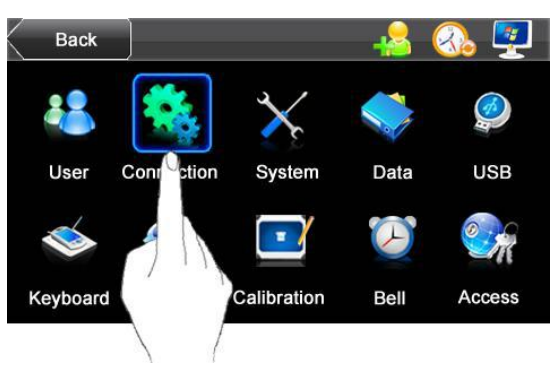

#### 4.1 **Configuration réseau**

Lors de la connexion au PC en TCP-IP vérifiez les informations suivantes :

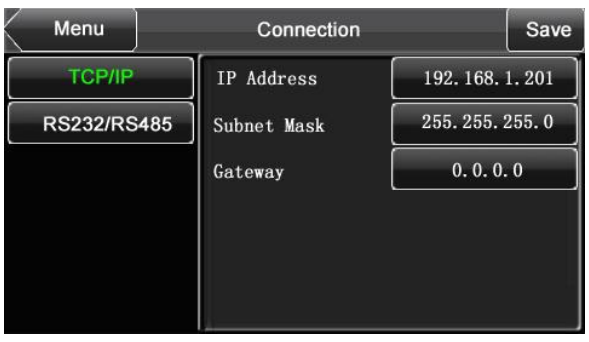

L'adresse IP du module : L'adresse IP par défaut est 192.168.1.201, et peut être modifiée selon vos besoins.

Masque sous réseau :Masque par défaut 255.255.255.255 et peut être modifié également.

Adresse de la passerelle : L'adresse de la passerelle par défaut est 0.0.0.0, Si le module n'est pas connecté sur un segment du réseau veuillez démarrer par l'adresse passerelle en premier.

**-28-**

## 4.2Configuration des ports serie

Des lors que le module est connecté au PC par RS232/485 verifiez les paramètres suivants :

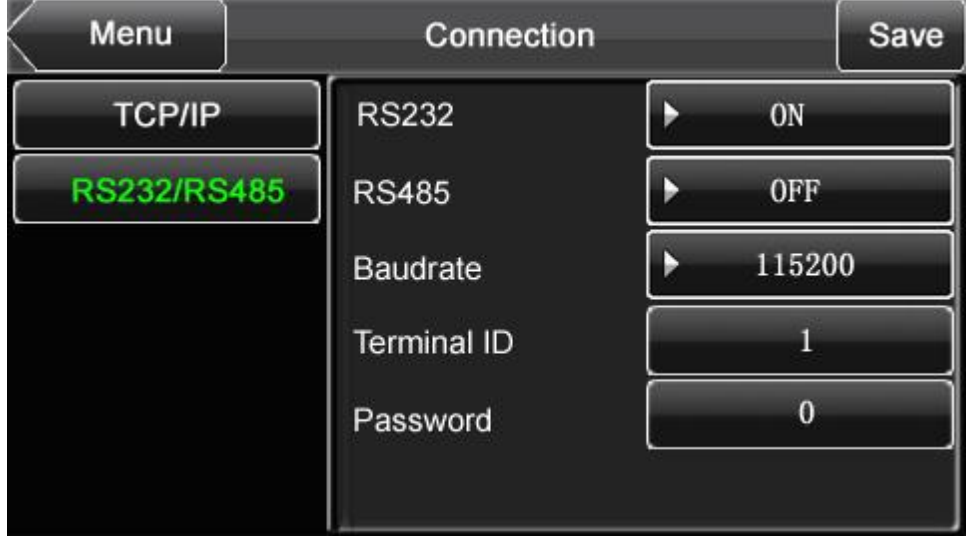

**RS232 :** Activer le RS232

**RS485 :** Activer le RS485

**Taux de transfert :** La vitesse a laquelle le module communique avec la machine, il y a 5 options 9600.19200.38400.57600.115200 bit/sec.

La vitesse la plus rapide est recommandée en RS232

La faible vitesse est plus stable en RS485.

**Code :** Afin d'assurer la securité des base de données de la gestion horaire des utilisateurs vous pouvez affecter un mot de passe de connexion.

Par défaut le mot de passe est 0 (pas de mot de passe). Il est recommandé de modifier ce mot de passe de 6 chiffres avant de communiquer avec le module.

#### 5 Paramétrage système

Pour satisfaire les clients le paramétrage du système est paramétrable par les utilisateurs comme l'affichage, les paramétres des interfaces, des empreintes digitales et des visages.

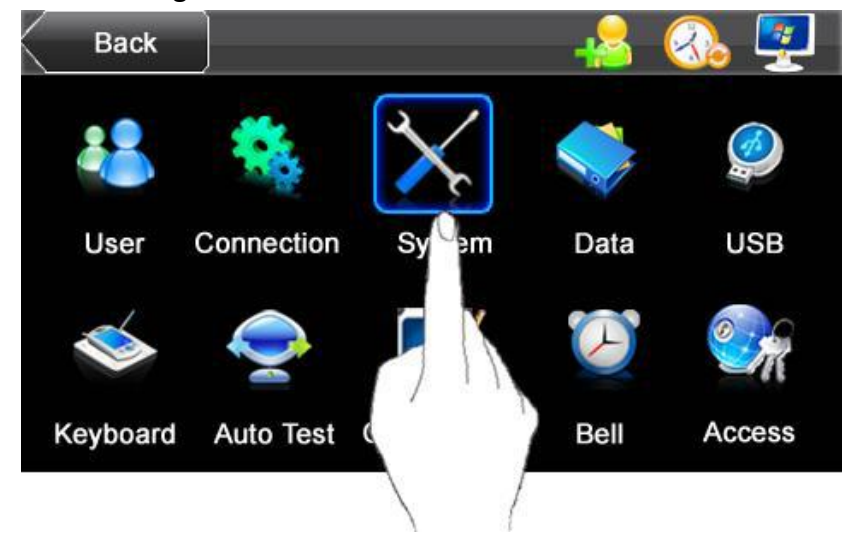

## 5.1 Param**è**tres basiques

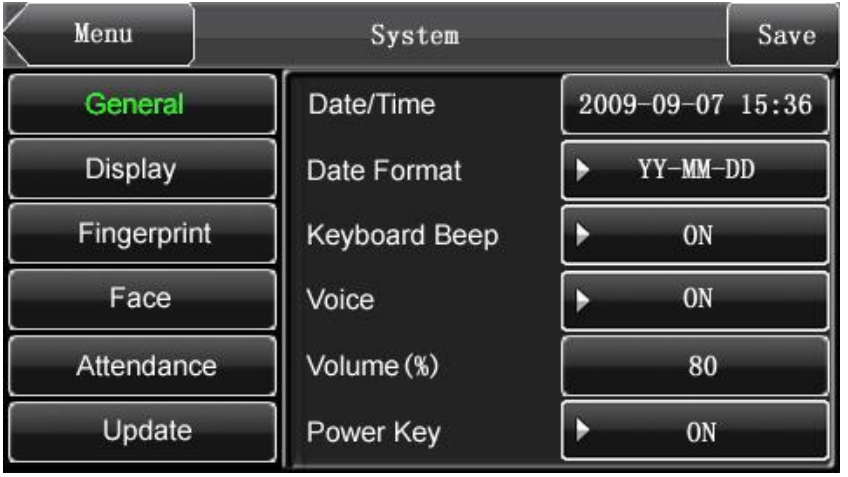

Date/Heure : Régler l'heure et la date du module.

Format de la date : Régler le format de l'heure.

Voix : Activer le guide audio.

Volume (%) : Réglage du volume.

R**é**glage de la touche Power du module : La touche power est invalide tant que le module est allumé, si le module est éteint, le module se coupera après un appui long de 3 secondes.

## 5.2 Param**è**tres de l**'**interface

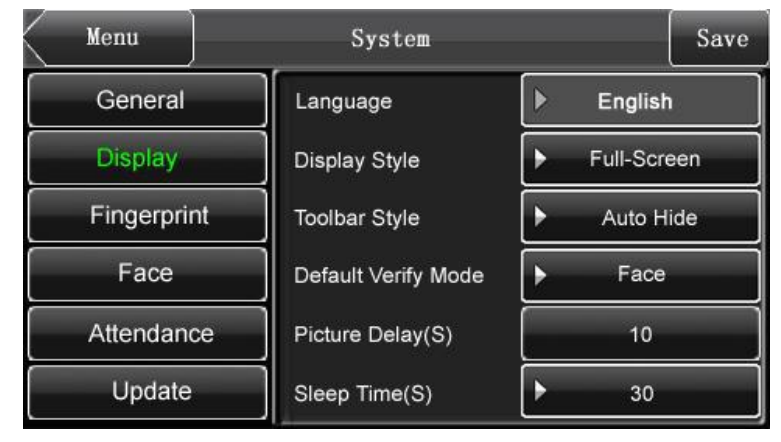

Langage : Réglage de la langue.

Style de l**'**affichage : Régler l'affichage avec une horloge plein écran ou 2 horloges.

Style de la barre d**'**outils : Le style des raccourcis sur l'interface initiale peut se régler en mode toujours affiché ou pas. Deux styles, dans le mode affiché la barre d'outils est toujours visible dans l'interface initiale. Si ce mode n'est pas activé la barre d'outils s'affichera et s'occultera en fonction des programmes.

Mode de v**é**rification par d**é**faut : 2 modes par défaut empreinte ou visage. D**é**lai des images : Réglage des délais d'affichage des images de 3 à 999 secondes.

Mode stand-by : pour sortir du mode stand by toucher l'écran.

-31-

## 5 R**é**glages syst**è**me

## 5.3 Param**è**tre des empreintes :

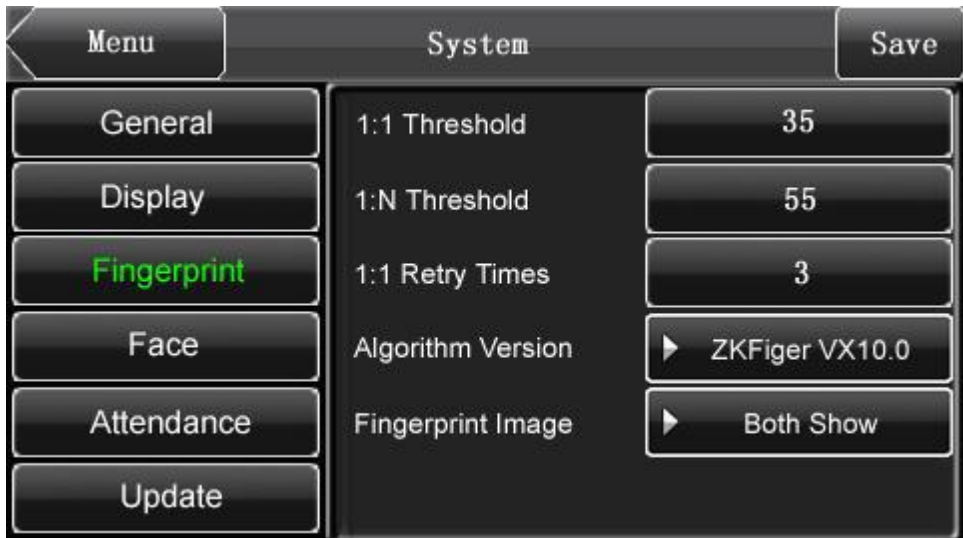

1 :1 seuil de reconnaissance

1 :N seuil de reconnaissance

Seuil de reconnaissance recommand**é** :

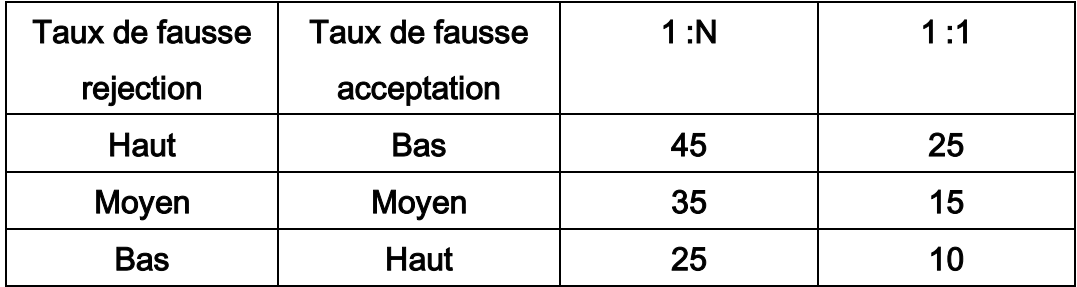

1:1 identification par d**é**faut: Le module accepte une identification par code si l'empreinte a échouée.

Affichage de l**'**image de l**'**empreinte : Il y a deux options, toujours afficher l'image de l'empreinte pendant un enregistrement ou une modification ou l'option ne jamais l'afficher.

### 5.4 Sp**é**cification faciale :

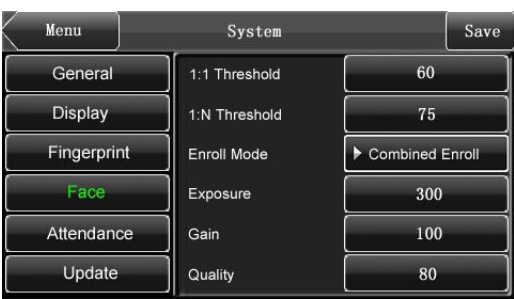

1 :1 seuil de reconnaissance : Lors d'une combinaison de numéro ID + visage le seuil a un numéro prédéfini.

1 :N seuil de reconnaissance : Le degrés de corrélation avec le registre des images de visage.

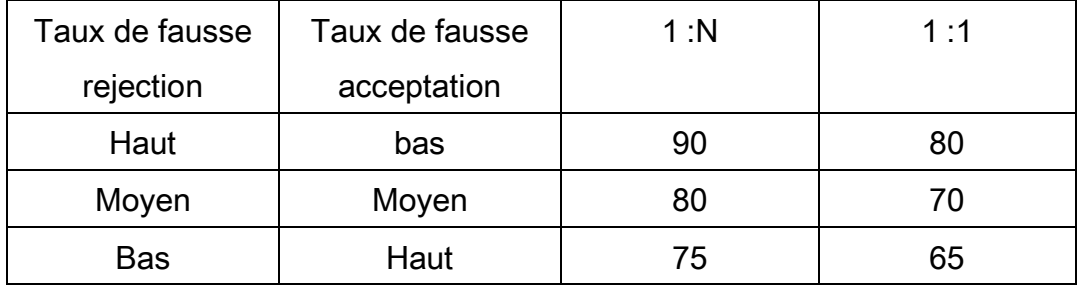

Mode d**'**enregistrement : Paramétrage du mode d'enregistrement des utilisateurs. Il y a deux modes, enregistrement combiné ou visage uniquement. Si vous choisissez enregistrement combiné vous devrez enregistrer le visage et l'empreinte digitale, si vous choisissez le visage vous ne devrez enregistrer que le visage. Chaque administrateur doit être en enregistrement combiné.

Facon de s**'**enregistrer : La manière d'enregistrer un nouvel utilisateur avec son visage.

Exposition : Régler la valeur d'exposition.

Qualit**é** : Régler la valeur de correspondance du visage par la machine.

## -33-

5 Réglage système

## 5.5 Gestion horaire des utilisateurs :

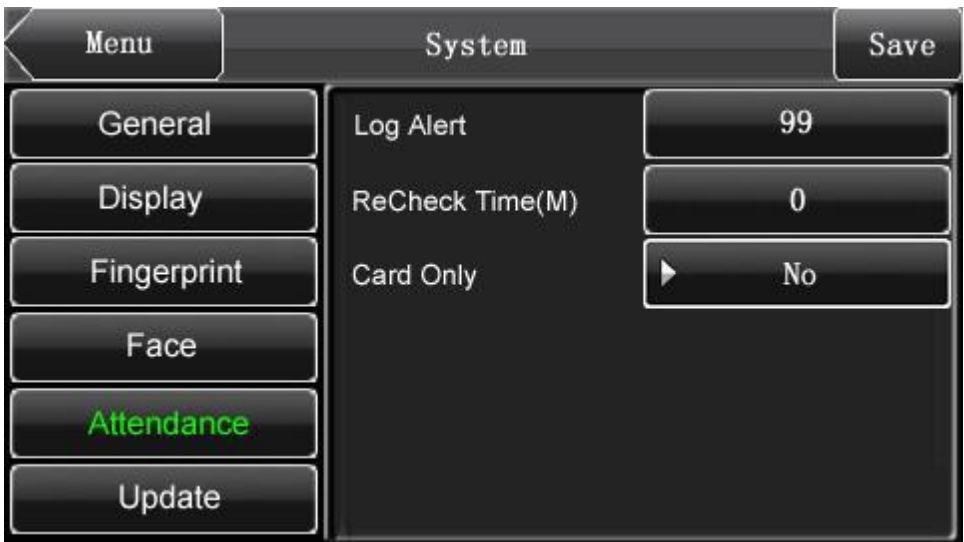

Log alerte : Quand le nombre de logs restant est inférieur au nombre de paramétrage le module vous prévient. (de 1 a 99).

Rev**é**rifier l**'**heure : Paramétrage de l'heure.

Carte seulement : Sélectionner oui pour une lecture uniquement de la carte sinon le module demandera l'empreinte digitale en plus de la carte.

## Fonction de MAJ du firmware par USB

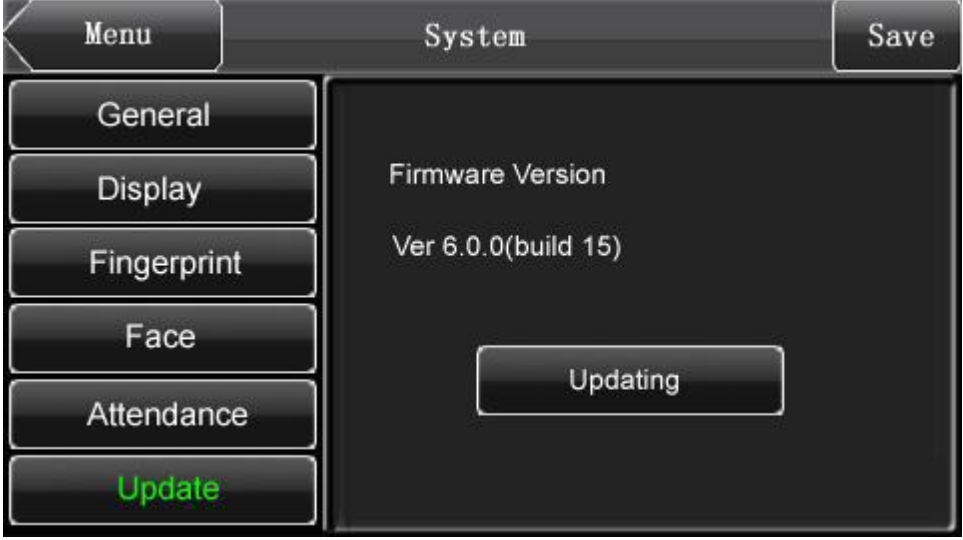

-35-

6 Gestion des donn**é**es

 $\overline{\phantom{a}}$ 

#### 6 Gestion des donn**é**es

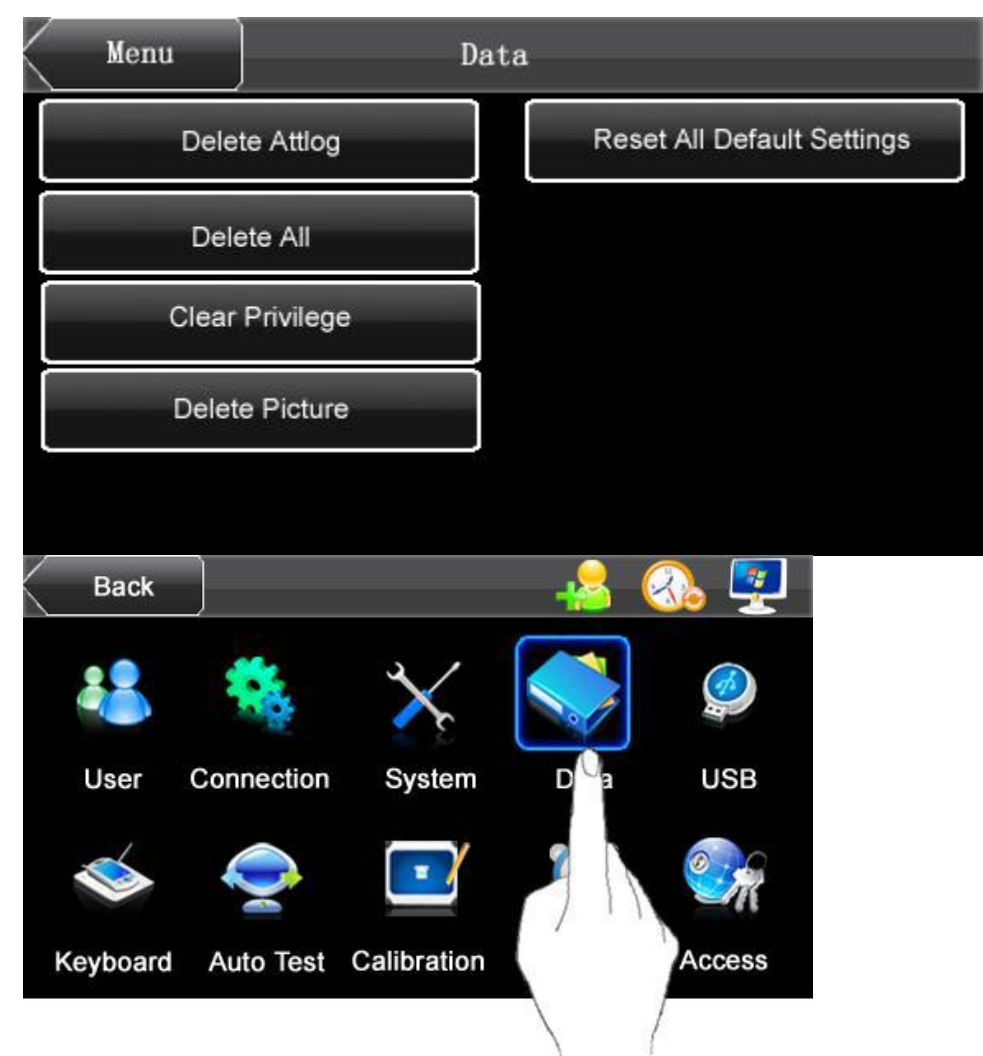

Effacer tous les logs : supprime tous les logs

Supprimer tout : Supprime les données incluant les informations utilisateur empreinte, visage et logs.

Effacer les privil**è**ges : Supprimer les privilèges d'un administrateur.

Effacer les images : Supprimer toutes les images téléchargées par USB.

Reset en param**é**trage d**'**usine : Restaurer les paramètres d'usine.

(sans supprimer la base de donnée des informations utilisateur et les logs.

## -36-

#### 7 Port USB

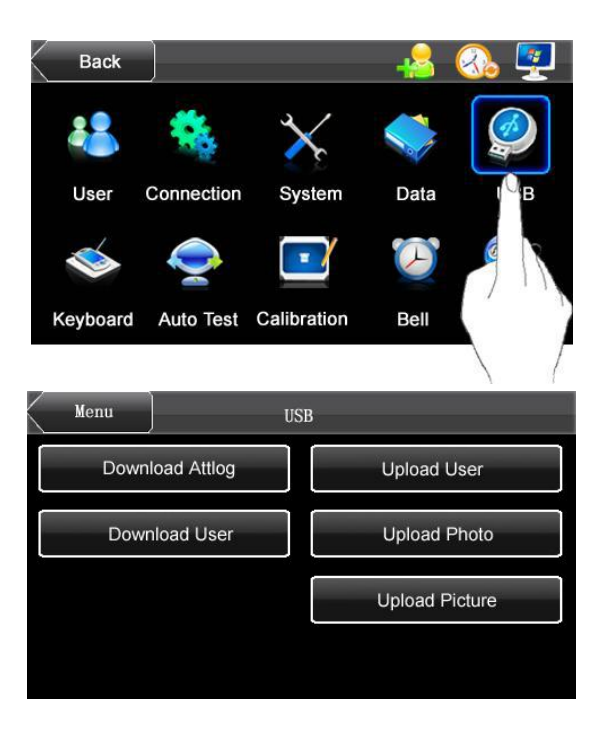

## T**é**l**é**charger tous les logs : T**é**l**é**charger les logs sur cl**é** USB

T**é**l**é**charger utilisateur : Télécharger les informations utilisateur,

empreintes digitales, des visages sur la clé USB.

Upload les utilisateurs : Upload des informations des utilisateurs, des empreintes, des visages par USB sur le module.

Upload photo : Upload des fichiers JPG des utilisateurs par numéro ID de la clé USB vers le module. Cette photo apparait des que l'identification est reussie.

Upload image :: Upload des fichiers JPG nommé par numero ID avec un dédut de nom « ad\_» de la clé USB vers le module. Cette photo apparaitra dans l'interface initiale.

8 Paramètres clavier

#### 8 Param**è**tres clavier

Définir les raccourcis de F1 à F6 comme les statuts de la gestion horaire ou autre. De l'accueil vous cliquez sur un raccourci pour accéder à l'interface prédéfinie.

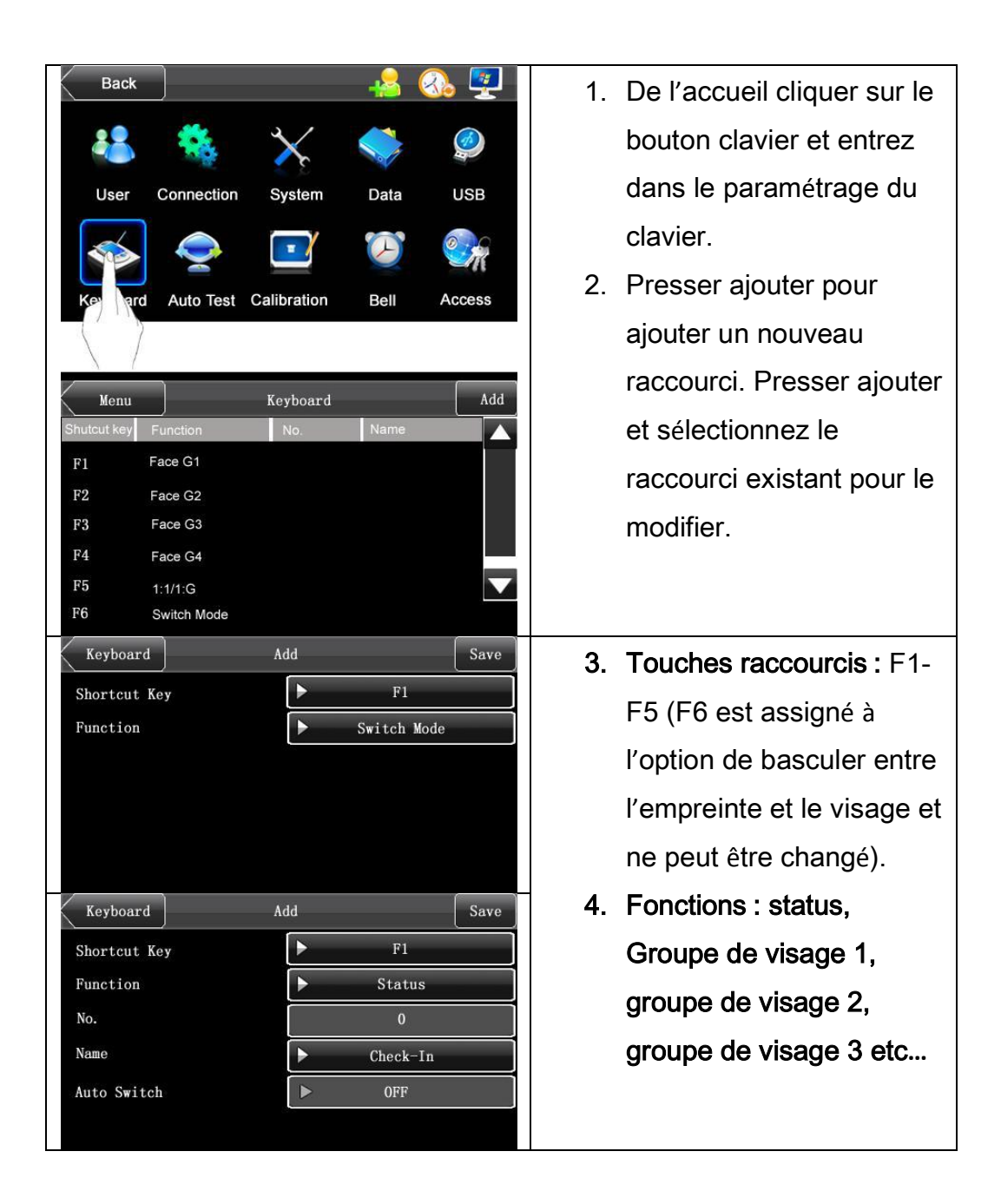

## -38-

## 9 Auto Test

Fonction auto test pour tester le module automatiquement incluant l'écran tactile le capteur, les haut parleurs l'authentification faciale, la caméra, le clavier…

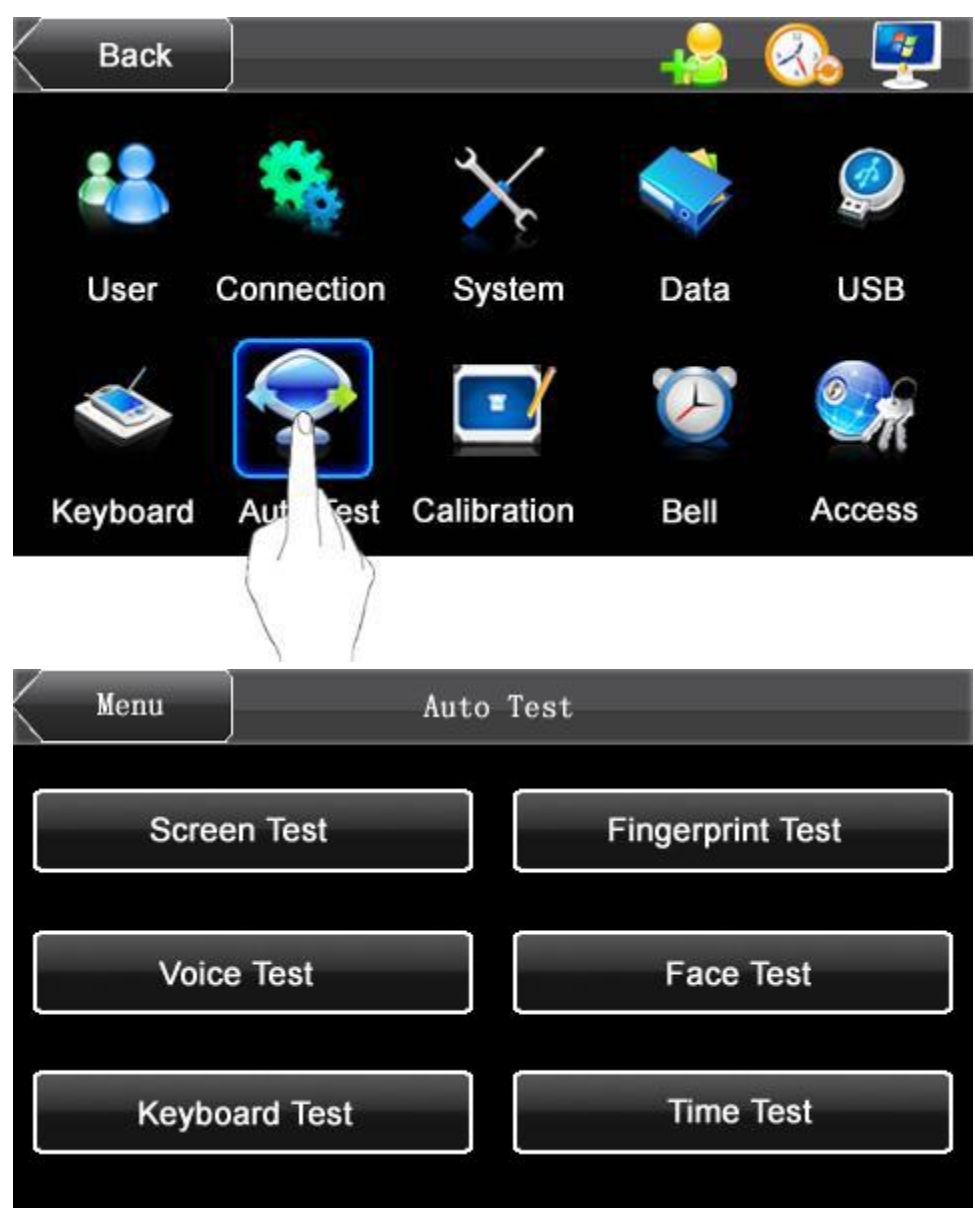

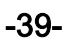

10 Calibrage de l'écran

## Calibrer l**'é**cran

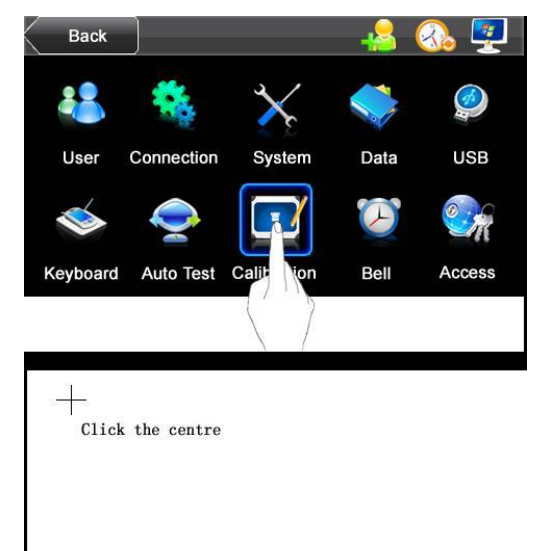

- 1. Presser Menu puis Calibrage.
- 2. Suivre la proc**é**dure de calibrage **à** l**'é**cran en cliquant sur les croix.
- 3. Ensuite retournez au menu pr**é**cedent.

Calibrating screen, pls wait......

-40-

## Param**è**tres de la sonnette

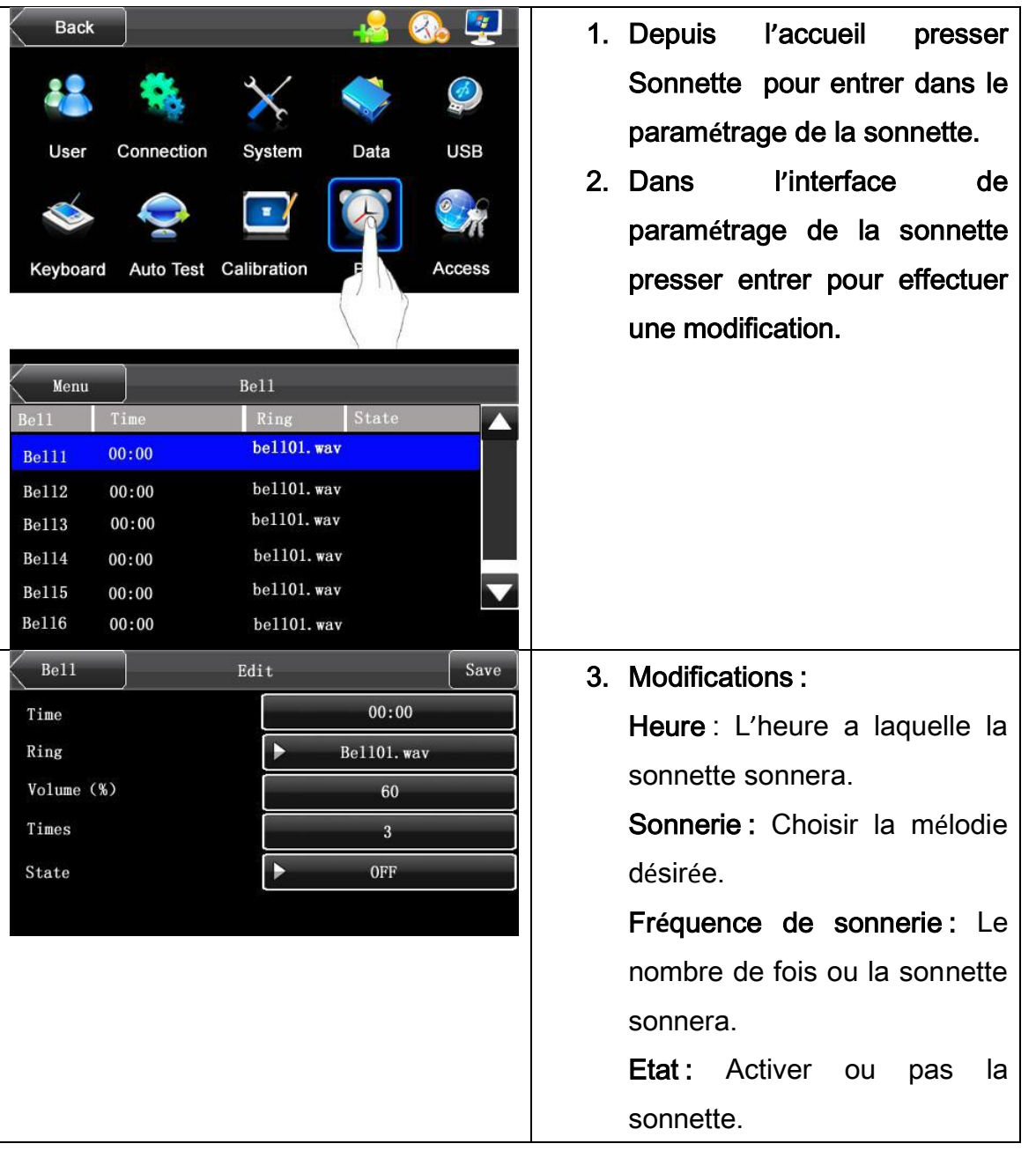

-41-

10 Paramètre de contrôle d'accès

## Param**è**tres de contr**ô**le d**'**acc**è**s

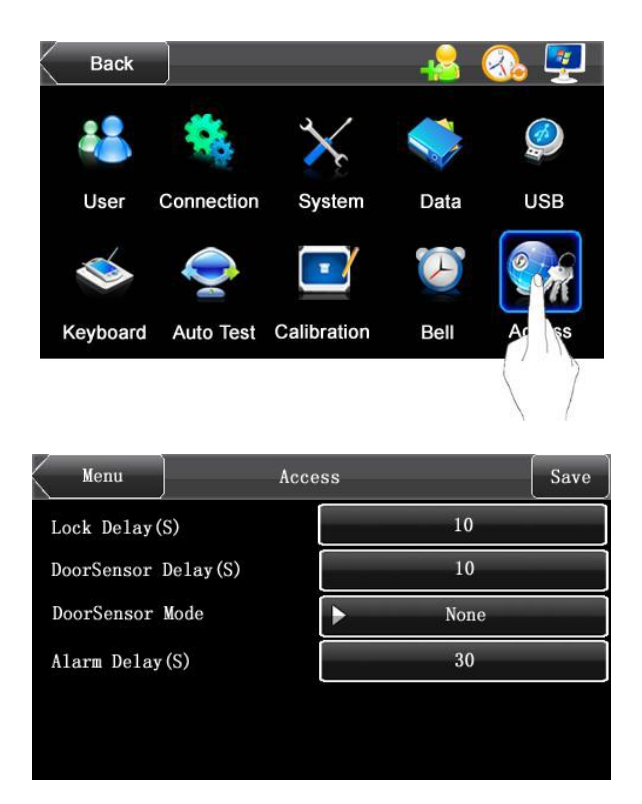

D**é**lai de la serrure : Temps d'ouverture de la serrure (valeur entre 1 et 10 seconde)

Capteur de fermeture de porte : Le délai pendant lequel la porte peut rester ouverte avant que l'alarme s'enclenche (Valeur entre 1 et 99)

Mode du capteur : Il y a trois options

- 1. Aucun : Pas de capteur
- 2. NO : la porte est ouverte
- 3. NC : La porte est fermée

D**é**lai d**'**alarme : Le délai après lequel le capteur informe le module d'une porte laissé ouverte et celui ou l'alarme s'enclenche. (valeur 1-99)

#### -42-

Cette section vous informe de l'état de la mémoire ainsi que diverses informations sur le module.

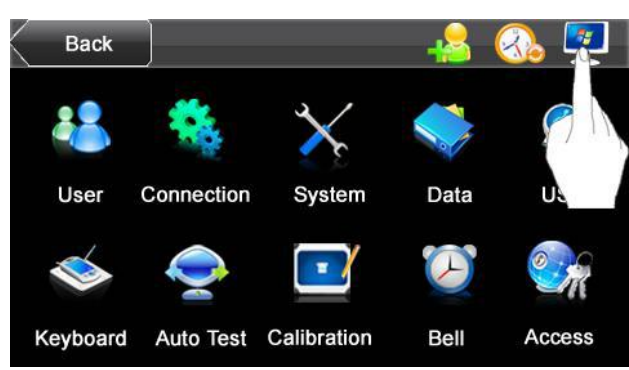

## 13.1 Capacit**é** d**'**enregistrement

Cette section vous permet de visualiser le nombre d'utilisateur enregistrés,

d'administrateurs and le nombre de codes.

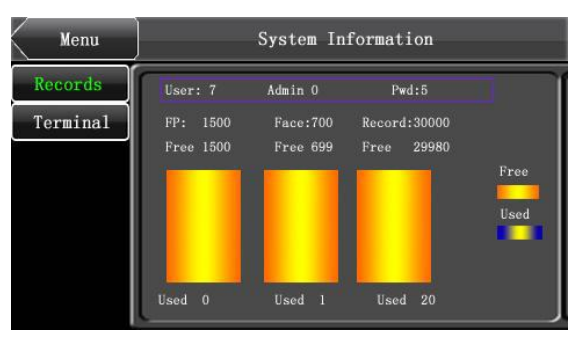

## 13.2 Informations du module

Cette section rassemble les informations comme le nom ; le numéro de série le vendeur et l'heure de l'usine de construction.

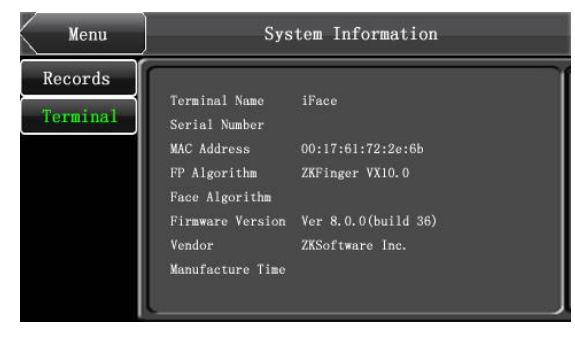

-43-